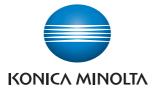

# **bizhub pro** 950

# Quick Guide Printer

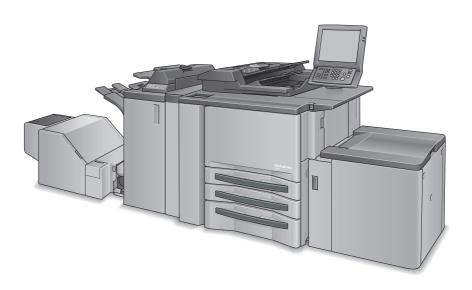

Chapter 1: Introduction
Chapter 2: Overview

Chapter 3: Installation of the printer driver (Windows)

(Easy installation using the installer)

Chapter 4: Installation of the printer driver (Windows)

(Manual installation using the Add Printer wizard)

Chapter 5: Installation of the printer driver (Macintosh)

Chapter 6: Uninstallation of the printer driver

Chapter 7: Basic Printing and Various Function

# **Table of Contents**

| 1 | Intro | oduction                                                                                |             |
|---|-------|-----------------------------------------------------------------------------------------|-------------|
|   | 1.1   | Composition of User's Guide                                                             | 1-4         |
|   | 1.2   | Folder structure on the CD-ROM (bizhub PRO 950 Driver CD-ROM)                           | 1-6         |
|   | 1.3   | Folder structure on the CD-ROM (PS-504 Driver CD-ROM for Windows) (Option)              | 1-7         |
|   | 1.4   | Folder structure on the CD-ROM (PS-504 Driver CD-ROM for Macintosh) (Option)            | 1-8         |
|   | 1.5   | About this Manual                                                                       | 1-9         |
|   | 1.6   | Notation of each product                                                                | . 1-10      |
|   | 1.7   | How to read this Manual                                                                 | . 1-11      |
|   | 1.8   | SOFTWARE LICENSE AGREEMENT                                                              | . 1-12      |
| 2 | Ove   | rview                                                                                   |             |
|   | 2.1   | Printer Driver                                                                          | 2-2         |
|   | 2.2   | Composition of a product                                                                | 2-3         |
|   | 2.2.1 | Memory                                                                                  | 2-3         |
|   | 2.2.2 | Other options                                                                           | 2-3         |
|   | 2.3   | Connections of the Image Controller                                                     | <b>2</b> -4 |
|   | 2.3.1 | Ethernet Connection                                                                     | 2-4         |
|   | 2.3.2 | USB Connection                                                                          | 2-4         |
|   | 2.4   | Product Specifications                                                                  | 2-5         |
|   | 2.4.1 | Restrictive Conditions                                                                  | 2-6         |
| 3 |       | allation of the printer driver (Windows) (Easy allation using the installer)            |             |
| 4 |       | allation of the printer driver (Windows) (Manual allation using the Add Printer wizard) |             |
|   | 4.1   | Compliant OS                                                                            | 4-1         |
|   | 4.2   | Windows Vista/Server 2008                                                               | 4-2         |
|   | 4.2.1 | Network connection (Port9100/LPR/SMB)                                                   | 4-2         |

bizhub PRO 950

|   | 4.2.2               | Network connection (IPP or IPPS)                    | 4-8  |
|---|---------------------|-----------------------------------------------------|------|
|   | 4.2.3               | Network connection (Web Service print)              | 4-10 |
|   | 4.2.4               | Local connection                                    | 4-13 |
|   | 4.3                 | Windows XP/Server 2003                              | 4-15 |
|   | 4.3.1               | Network connection (LPR/Port9100)                   | 4-15 |
|   | 4.3.2               | Network connection (SMB)                            | 4-18 |
|   | 4.3.3               | Network connection (IPP or IPPS)                    | 4-20 |
|   | 4.3.4               | Local connection                                    | 4-23 |
|   | 4.4                 | Windows 2000                                        | 4-24 |
|   | 4.4.1               | Network connection (LPR/Port9100)                   | 4-24 |
|   | 4.4.2               | Network connection (SMB)                            | 4-27 |
|   | 4.4.3               | Network connection (IPP or IPPS)                    | 4-29 |
|   | 4.4.4               | Local connection                                    | 4-31 |
|   | 4.5                 | Test Page Print                                     | 4-32 |
| 5 | Inst                | allation of the printer driver (Macintosh)          |      |
|   | 5.1                 | Compliant OS                                        | 5.1  |
|   | 5.1                 | Mac OS X (10.3/10.4/10.5)                           |      |
|   | 5.2.1               | Installing the printer driver                       |      |
|   | 5.2.2               | Selecting and connecting the printer (OS 10.4/10.5) |      |
|   | 5.2.3               | Selecting and connecting the printer (OS 10.4/10.3) |      |
|   | 5.2.3<br><b>5.3</b> | Test Page Print                                     |      |
|   | 3.3                 | restrage Filit                                      |      |
| 6 | Unir                | nstallation of the printer driver                   |      |
|   | 6.1                 | Uninstallation by an uninstallation program (PCL)   | 6-1  |
|   | 6.2                 | Uninstallation by an installer (PCL)                | 6-2  |
|   | 6.3                 | Deletion of printer driver by Manual operation      | 6-3  |
|   | 6.3.1               | Manual uninstallation                               | 6-3  |
|   | 6.4                 | Macintosh                                           | 6-5  |
|   | 6.4.1               | For Mac OS X (v10.5)                                | 6-5  |
|   | 6.4.2               | For Mac OS X (v10.3/v10.4)                          | 6-6  |
| 7 | Bas                 | ic Printing and Various Function                    |      |
|   | 7.1                 | Basic Printing Method                               | 7-1  |
|   | 7.2                 | Various Function                                    | 7-4  |

#### **Table of Contents**

| 7.2.1  | To set the paper-related items                                    | ′-4 |
|--------|-------------------------------------------------------------------|-----|
| 7.2.2  | To set the paper tray7                                            | '-7 |
| 7.2.3  | To print multiple copies7-                                        | 10  |
| 7.2.4  | To print multiple pages7-                                         | 13  |
| 7.2.5  | To set the Front / Back cover, insertion sheet and cover sheet 7- | 18  |
| 7.2.6  | To set for finishing7-                                            | 21  |
| 7.2.7  | To set a Watermark7-                                              | 24  |
| 7.2.8  | To set an image and shade7-                                       | 27  |
| 7.2.9  | To set font-related items7-                                       | 30  |
| 7.2.10 | Checking the Printer Driver Setting7-                             | 31  |
| 7.2.11 | How to store the job and reprint7-                                | 32  |

bizhub PRO 950 iii

# 1

# 1 Introduction

Thank you very much for purchasing the bizhub PRO 950.

This User's Guide describes the operating procedures and safety precautions of the bizhub PRO 950 so that you can handle it safely and make the best of its capabilities. Usually keep this User's Guide close at hand for the convenience of reference later.

The bizhub PRO 950 is a copier equipped with a image controller function which allows you to print directly from a Windows compliant computer. And using a PostScript driver provided as an option also allows you to print from Macintosh. And you can also use the copier as a network printer.

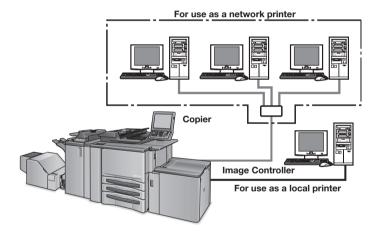

#### **ACKNOWLEDGEMENT:**

KONICA MINOLTA, KONICA MINOLTA logo, and the essentials of imaging are registered trademarks of KONICA MINOLTA HOLDINGS, INC..

bizhub, bizhub PRO and PageScope are trademarks of KONICA MINOLTA BUSINESS TECHNOLOGIES, INC..

SOFHA is a registered trademarks of SOFHA GmbH Corporation in the United States, in the Japan and in other countries.

Citrix, MetaFrame, MetaFrameXP and Citrix Presentation Server<sup>TM</sup> are registered trademarks or trademarks of Citrix Systems, Inc. in the United States and in other countries.

About the Citrix Technology Member

KONICA MINOLTA BUSINESS TECHNOLOGIES, Inc. is a member of the Citrix Technology.

Microsoft, MS and MS-DOS are registered trademarks of Microsoft Corporation in the United States.

IBM is a registered trademark of the International Business Machines Corporation in the United States.

Netscape is a registered trademark of Netscape Communications Corporation in the United States and/or other countries.

Mozilla and Firefox are trademarks of Mozilla Foundation.

Novell and NetWare are registered trademarks or trademarks of Novell, Inc. in the United States and/or other countries

Apple, Mac and Mac OS are registered trademarks of Apple Computer.Inc. in the United States. Safari is a trademark of Apple Computer.Inc. in the United States.

Windows<sup>TM</sup> is a trademark of Microsoft Corporation.

HP and PCL are registered trademarks of Hewlett-Packard Company.

Agfa Microtype font is a registered trademark of Agfa Corporation.

PEERLESS is a registered trademark of PEERLESS SYSTEMS CORPORA-TION.

Adobe, Adobe Logo, Acrobat, Acrobat Logo, PostScript and PostScript Logo are registered trademarks or trademarks of Adobe Systems, Inc. in the United States and in other countries.

 ${\sf RC4}^{\circledR}$  is a registered trademark or trademark of RSA Security Inc. in the United States and/or other countries.

1-2 bizhub PRO 950

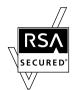

License information

This product includes RSA BSAFE Cryptographic software from RSA Security Inc.

Other company names and product names used in this User's Guide are the registered trademarks or trademarks of their respective companies.

COPYRIGHT © 2009 Konica Minolta Business Technologies, Inc., All rights reserved.

COPYRIGHT © 2004 Adobe Systems Incorporated. All rights reserved.

COPYRIGHT SOFHA GmbH, Berlin, Germany, maintains the copyright of this printer driver.

#### **About Patent**

Adobe<sup>®</sup> PostScript<sup>®</sup> is protected by patents in the United States and other countries.

#### **Built-in Fonts**

The image controller includes support for PCL5e/6 Language (HP PCL clone) and includes the 80 built-in Agfa Microtype fonts. For a complete list, refer to User's Guide in the CD-ROM separately provided.

When equipping PostScript kit option, the image controller also includes support for Adobe PostScript 3 (PS3) and includes the 136 built-in Adobe fonts. For a complete list, refer to User's Guide in the CD-ROM separately provided.

#### Note

- A part or all of this User's Guide may not be used or copied without permission.
- KONICA MINOLTA BUSINESS TECHNOLOGIES, INC. will have no liability for any influences caused by using the printing system and this User's Guide.
- Information written in this User's Guide is subject to change without notice
- KONICA MINOLTA BUSINESS TECHNOLOGIES, INC. maintains the copyright of this printer driver.

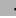

# 1.1 Composition of User's Guide

This machine is provided with the following user's guides.

#### User's Guide - Copier (Printed matters), (User's Guide CD)

This guide describes an outline of the machine and copy operations.

Please refer to this guide for safety information, turning on/off the machine, paper supply, dealing with machine trouble such as paper jam, and copy operation available on the machine

# User's Guide - POD Administrator's Reference (Printed matters), (User's Guide CD)

This guide provides you with detailed information about the machine management and how to customize the machine according to your daily use.

Please refer to this guide for a setup and management of the machine including registration of copy paper, tray setting, and a network setup.

#### User's Guide - Network Scanner (Printed matters), (User's Guide CD)

This guide describes the operation of the network scanner function equipped for the machine as standard.

Please refer to this guide for full information on reading data or storing data (Scan to HDD, Scan to E-Mail, Scan to FTP, Scan to SMB).

#### User's Guide - Security (Printed matters), (User's Guide CD)

This guide describes the security functions.

Please refer to this guide for how to use the Enhanced Security mode, and for detailed machine operation in Enhanced Security mode.

#### Trademarks/Copyrights (User's Guide CD)

This guide describes trademarks, licenses and copyrights concerning this machine.

Be sure to read this guide before using the machine.

#### **User's Guide - Printer (User's Guide CD)**

This guide describes the operation of the printer function equipped for the machine.

Please refer to this guide for how to use PCL driver, Adobe PS driver and PageScope Web Connection in user mode.

1-4 bizhub PRO 950

## •

#### User's Guide - Printer (PostScript3 Plug-in Driver) (User's Guide CD)

This guide describes the operation of the printer function equipped for the machine.

Please refer to this guide for how to use Plug-in driver in user mode.

#### Quick Guide - Printer <This book> (Printed matters)

The descriptions given in this manual are excerpts from the installation section of the User's Guide (Printer).

To operate safely, be sure to read "Section 1: Precautions for Installation and Use" in User's Guide [Copier] before using the machine.

# 1.2 Folder structure on the CD-ROM (bizhub PRO 950 Driver CD-ROM)

The folders included on the accompanying bizhub PRO 950 Driver CD-ROM (Driver CD) for image controller are structured as shown below.

This illustration will be helpful for locating specific folders or files.

- In this manual, folder names and file names are not necessarily preceded by the root directory.
- You may use the files in the EN folder.

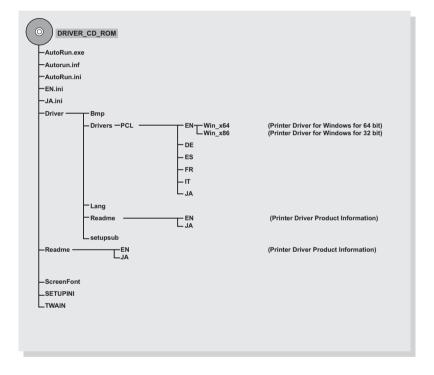

1-6 bizhub PRO 950

# 1

# 1.3 Folder structure on the CD-ROM (PS-504 Driver CD-ROM for Windows) (Option)

The folders included on the accompanying PS-504 Driver CD-ROM (PS Driver CD) for PostScript 3 option are structured as shown below.

This illustration will be helpful for locating specific folders or files.

- In this manual, folder names and file names are not necessarily preceded by the root directory.
- You may use the files in the EN folder.

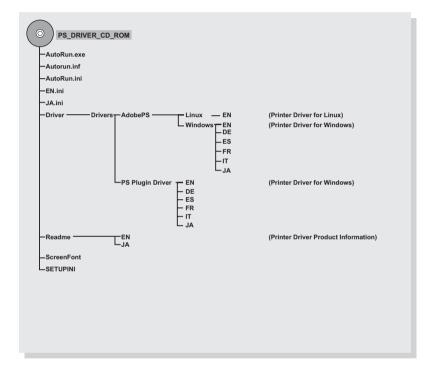

# 1.4 Folder structure on the CD-ROM (PS-504 Driver CD-ROM for Macintosh) (Option)

The folders included on the accompanying PS-504 Driver CD-ROM (PS Driver CD) for PostScript 3 option are structured as shown below.

This illustration will be helpful for locating specific folders or files.

- In this manual, folder names and file names are not necessarily preceded by the root directory.
- You may use the files in the EN folder.

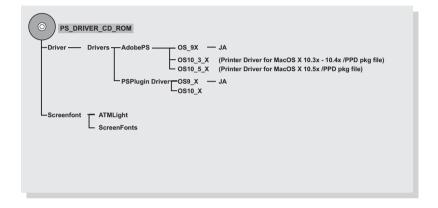

1-8 bizhub PRO 950

# .

#### 1.5 About this Manual

This document describes how to operate bizhub PRO 950 as a printer from various computers and networks.

This manual assumes you are familiar with the basic operation of your operating system and the KONICA MINOLTA copier.

The KONICA MINOLTA copier comes is with User's Guide. Refer to these manuals as needed

For detailed operations of Windows and Mac OS, refer to the operating manuals for each operating system. For application operations, refer to the operating manuals provided with each application.

This manual is composed of the following chapters and appendices:

| Chapter 1 Introduction                                                                                    | This chapter describes how to see the notation method in this manual.                                                       |
|----------------------------------------------------------------------------------------------------|----------------------------------------------------------------------------------------------------|
| Chapter 2 Overview                                                                                        | This chapter describes overview of the image controller and product specifications for the image controller.                |
| Chapter 3 Installation of the printer driver (Windows) (Easy installation using the installer)            | This chapter describes how to install the printer driver using the installer.                                               |
| Chapter 4 Installation of the printer driver (Windows) (Manual installation using the Add Printer wizard) | This chapter describes how to install the printer driver for local printing to Windowscompliant computers.                  |
| Chapter 5 Installation of the printer driver (Macintosh)                                                  | This chapter describes how to install the printer driver for network printing to Windows-compliant computers and Macintosh. |
| Chapter 6 Uninstallation of the printer driver                                                            | This chapter describes how to update the printer driver.                                                                    |
| Chapter 7 Basic Printing and Various Function                                                             | This chapter describes various functions of the image controller.                                                           |

# 1.6 Notation of each product

The following abbreviations are used in this manual:

Image controller Image controller

2. PS-504 PostScript3 option PS3 option

3. bizhub PRO 950 Printer/Copier: copier (or main body printer)

4. A printing system that combines the above

(1), (2) and (3) products: printing system

5. Microsoft Windows 2000: Windows 2000

Professional/Server (Service Pack 3 or later)

6. Microsoft Windows XP: Windows XP

Home Edition/Professional (Serve Pack 2 or later)

7. Microsoft Windows Vista: Windows Vista
8. Microsoft Windows Server 2003: Server 2003

Standard Edition

9. Microsoft Windows Server 2008: Server 2008 10. Mac OS X v10.3x - v10.5x Mac OS X

11. Above OSs: Windows 2000/XP/Vista

Windows 2000/XP/Vista/ Server 2003/Server 2008

Mac OS X

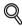

#### Detail

For Windows XP/Vista/Server 2003/Server 2008, the following are included; that is, Windows XP Professional, Windows Vista, Server 2003/Server 2008 that are 64bit OS.

1-10 bizhub PRO 950

## 4

#### 1.7 How to read this Manual

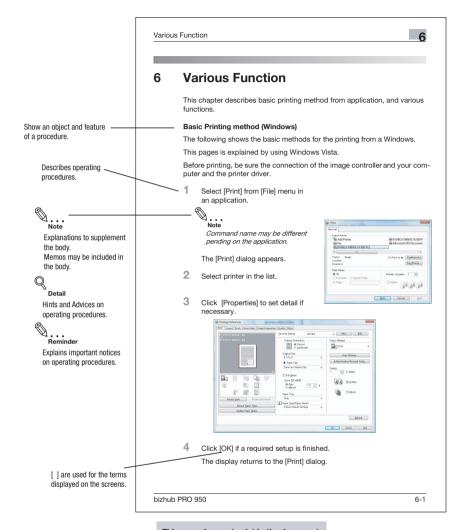

This page does not exist in the document.

#### 1.8 SOFTWARE LICENSE AGREEMENT

#### SOFTWARE LICENSE AGREEMENT

This package contains the following materials provided by Konica Minolta Business Technologies, Inc. (KMBT): software included as part of the printing system, the digitally-encoded machine-readable outline data encoded in the special format and in the encrypted form ("Font Programs"), other software which runs on a computer system for use in conjunction with the Printing Software ("Host Software"), and related explanatory written materials ("Documentation"). The term "Software" shall be used to describe Printing Software, Font Programs and/or Host Software and also include any upgrades, modified versions, additions, and copies of the Software.

The Software is being licensed to you under the terms of this Agreement.

KMBT grants to you a non-exclusive sublicense to use the Software and Documentation, provided that you agree to the following:

- You may use the Printing Software and accompanying Font Programs for imaging to the licensed output device(s), solely for your own internal business purposes.
- In addition to the license for Font Programs set forth in Section 1 ("Printing Software") above, you may use Roman Font Programs to reproduce weights, styles, and versions of letters, numerals, characters and symbols ("Typefaces") on the display or monitor for your own internal business purposes.
- You may make one backup copy of the Host Software, provided your backup copy is not installed or used on any computer. Notwithstanding the above restrictions, you may install the Host Software on any number of computers solely for use with one or more printing systems running the Printing Software.
- 4. You may assign its rights under this Agreement to an assignee of all of Licensee's right and interest to such Software and Documentation ("Assignee") provided you transfer to Assignee all copies of such Software and Documentation Assignee agrees to be bound by all of the terms and conditions of this Agreement.
- You agree not to modify, adapt or translate the Software and Documentation.
- 6. You agree that you will not attempt to alter, disassemble, decrypt, reverse engineer or decompile the Software.
- Title to and ownership of the Software and Documentation and any reproductions thereof shall remain with KMBT and its licensor.
- 8. Trademarks shall be used in accordance with accepted trademark practice, including identification of the trademark owner's name. Trademarks can only be used to identify printed output produced by the Software. Such use of any trademark does not give you any rights of ownership in that trademark.

1-12 bizhub PRO 950

- You may not rent, lease, sublicense, lend or transfer versions or copies
  of the Software that Licensee does not use, or Software contained on any
  unused media, except as part of the permanent transfer of all Software
  and Documentation as described above.
- 10. IN NO EVENT WILL KMBT OR ITS LICENSOR BE LIABLE TO YOU FOR ANY CONSEQUENTIAL, INCIDENTAL INDIRECT, PUNITIVE OR SPECIAL DAMAGES, INCLUDING ANY LOST PROFITS OR LOST SAVING, EVEN IF KMBT HAS BEEN ADVISED OF THE POSSIBILITY OF SUCH DAMAGES, OR FOR ANY CLAIM BY ANY THIRD PARTY. KMBT OR ITS LICENSOR DISCLAIMS ALL WARRANTIES WITH REGARD TO THE SOFTWARE, EXPRESS OR IMPLIED, INCLUDING, WITHOUT LIMITATION IMPLIED WARRANTIES OF MERCHANTABILITY, FITNESS FOR A PARTICULAR PURPOSE, TITLE AND NON-INFRINGEMENT OF THIRD PARTY RIGHTS. SOME STATES OR JURISDICTIONS DO NOT ALLOW THE EXCLUSION OR LIMITATION OF INCIDENTIAL, CONSEQUENTIAL OR SPECIAL DAMAGES, SO THE ABOVE LIMITATIONS MAY NOT APPLY TO YOU.
- 11. Notice to Government End Users: The Software is a "commercial item," as that term is defined at 48 C.F.R.2.101, consisting of "commercial computer software" and "commercial computer software documentation," as such terms are used in 48 C.F.R. 12.212. Consistent with 48 C.F.R. 12.212 and 48 C.F.R. 227.7202-1 through 227.7202-4, all U.S. Government End Users acquire the Software with only those rights set forth herein.
- You agree that you will not export the Software in any form in violation of any applicable laws and regulations regarding export control of any countries.

#### SOFTWARE LICENSE AGREEMENT

This package contains the following materials provided by Konica Minolta Business Technologies, Inc. (KMBT): software included as part of the printing system ("Printing Software"), the digitally-encoded machine-readable outline data encoded in the special format and in the encrypted form ("Font Programs"), other software which runs on a computer system for use in conjunction with the Printing Software ("Host Software"), and related explanatory written materials ("Documentation").

The term "Software" shall be used to describe Printing Software, Font Programs and/or Host Software and also include any upgrades, modified versions, additions, and copies of the Software.

This is a license agreement and not an agreement for sale. The Software is being licensed to you (either a private person or a corporate entity): under the terms of this Agreement.

KMBT grants to you a non-exclusive sublicense to use the Software and Documentation, provided that you agree to the following:

- 1. You may use the Software and accompanying Font Programs solely for your own internal business purposes.
- 2. In addition to the license for Font Programs set forth in Section 1 above, you may use Roman Font Programs to reproduce weights, styles, and versions of letters, numerals, characters and symbols ("Typefaces") on the display or monitor for your own internal business purposes.
- 3. You may make one backup copy of the Host Software, provided your backup copy is not installed or used on any computer. Notwithstanding the above restrictions, you may install the Host Software on any number of computers solely for use with one or more printing systems running the Printing Software.
- 4. You may assign its rights under this Agreement to an assignee of all of Licensee's right and interest to such Software and Documentation ("Assignee") provided you transfer to Assignee all copies of such Software and Documentation Assignee agrees to be bound by all of the terms and conditions of this Agreement.
- You agree not to modify, adapt or translate the Software and Documentation.
- 6. You agree that you will not attempt to alter, disassemble, decrypt, reverse engineer or decompile the Software.
- Title to and ownership of the Software and Documentation and any reproductions thereof shall remain with KMBT and its licensors.
- 8. You may not rent, lease, sublicense, lend or transfer versions or copies of the Software that Licensee does not use, or Software contained on any

1-14 bizhub PRO 950

- unused media, except as part of the permanent transfer of all Software and Documentation as described above.
- 9. IN NO EVENT WILL KMBT OR ITS LICENSOR BE LIABLE TO YOU FOR ANY CONSEQUENTIAL, INCIDENTAL INDIRECT, PUNITIVE OR SPE-CIAL DAMAGES, INCLUDING ANY LOST PROFITS OR LOST SAVING, EVEN IF KMBT HAS BEEN ADVISED OF THE POSSIBILITY OF SUCH DAMAGES, OR FOR ANY CLAIM BY ANY THIRD PARTY. KMBT OR ITS LICENSOR DISCLAIMS ALL WARRANTIES WITH REGARD TO THE SOFTWARE, EXPRESS OR IMPLIED, INCLUDING, WITHOUT LIMITA-TION IMPLIED WARRANTIES OF MERCHANTABILITY, FITNESS FOR A PARTICULAR PURPOSE, TITLE AND NON-INFRINGEMENT OF THIRD PARTY RIGHTS. SOME STATES OR JURISDICTIONS DO NOT ALLOW THE EXCLUSION OR LIMITATION OF INCIDENTAL, CONSEQUENTIAL OR SPECIAL DAMAGES, SO THE ABOVE LIMITATIONS MAY NOT AP-PLY TO YOU.
- 10. Notice to Government End Users: The Software is a "commercial item", as that term is defined at 48 C.F.R.2.101, consisting of "commercial computer software" and "commercial computer software documentation", as such terms are used in 48 C.F.R. 12.212. Consistent with 48 C.F.R. 12.212 and 48 C.F.R. 227.7202-1 through 227.7202-4, all U.S. Government End Users acquire the Software with only those rights set forth herein.
- 11. You agree that you will not export the Software in any form in violation of any applicable laws and regulations regarding export control of any countries.
- 12. THIRD PARTY BENEFICIARY: You are hereby notified that Adobe<sup>®</sup> Systems Incorporated, a Delaware corporation, located at 345 Park Avenue, San Jose, CA 95110-2704 is a third-party beneficiary to this License Agreement to the extent that this agreement contains provisions which relate to your use of the Software, Font Programs and Typefaces. Such provisions are made expressly for the benefit of Adobe and are enforceable by Adobe in addition to KMBT.

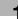

# 2 Overview

The image controller feature enables the copier to connect to computers and networks to use as a printer.

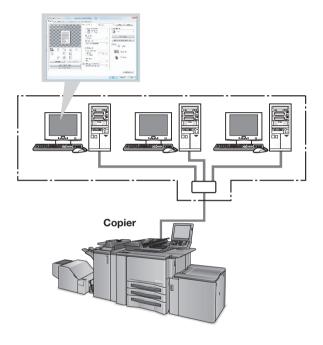

#### 2.1 Printer Driver

This printing system is equipped with the PCL and the optional PostScript3 (PostScript PPD/PS Plug-in) printer functions.

In order to use this printing system, it is necessary to install a printer driver in a computer.

| Printer Driver                                                                                                    | Compliant OS                                                                           |  |
|----------------------------------------------------------------------------------------------------|----------------------------------------------------------------------------------------|--|
| PCL Printer Driver                                                                                                    | Windows 2000/XP/Vista/Server 2003/<br>Server 2008                                      |  |
| PostScript PPD Printer Driver (optional PostScript kit required)  About how to receive the optional PostScript PPD driver, contact your service representative. | Windows 2000/XP/Vista/Server 2003/<br>Server 2008<br>Mac OS X v10.3x - v10.5x<br>Linux |  |
| PS Plug-in Driver                                                                                                    | Windows 2000/XP/Vista/Server 2003/<br>Server 2008<br>Mac OS X                          |  |

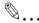

#### Note

Refer to "Installation of the printer driver (Windows) (Manual installation using the Add Printer wizard)" on page 4-1 and "Installation of the printer driver (Macintosh)" on page 5-1 for more information about installation of printer driver.

Refer to the "User's Guide (PostScript3 Plug-in Driver)" for more information about Plug-in Driver.

2-2 bizhub PRO 950

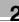

## 2.2 Composition of a product

This image controller is equipped with an Ethernet compatible network port and a USB port (USB 2.0).

## **2.2.1** Memory

The image controller is equipped with 2GB memory by default.

## 2.2.2 Other options

The following options installed on the printer enables variable functions.

- Paper Source option (LU-407 / LU-408) enables to select Tray 4.
- Installing the Finisher (FS-528 / FS-611) enables to use "Staple", "Center Staple and Fold (FS-611 only)" and "Multi-Half Fold/Multi Letter Fold (FS-611 only)" function.
- Installing the Punch kit (PK-503/PK-504/PK-505), Punch Z-Fold Unit (ZU-607) and Stream Punch (GP-501) enables to use the punch functions.
- Installing the Cover Sheet Feeder (PI-506) enables to select "PI Cover Sheet".
- Punch Z-Fold Unit Option (ZU-607) enables to select "Z Fold" function.
- Trimmer Unit option (TU-502) enables to select "Center Staple and Fold + Trim" function.

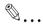

#### Note

Installing various options built in the copier properly on the printer driver allows you to use a variety of printing functions shared by the copier.

# 2.3 Connections of the Image Controller

You can use the copier as a printer by connecting image controller to a computer (using with USB connection) or a network (using with Ethernet connection).

#### 2.3.1 Ethernet Connection

You can also connect the copier to computers supporting Ethernet.

Several alternatives can be considered in the Ethernet connection. In any of them, you must set up the printer driver in each computer after configuring the network (such as TCP/IP settings) for the image controller or the computers.

The following print patterns are shown here as examples.

- SMB printing, lpr/lpd printing, Direct printing, Raw (Port9100, Setting can be made for up to 6 ports) printing, Web service print
- Printing in which AppleTalk, Bonjour from Macintosh is used. (An optional PS expansion kit will be required.)
- IPP (Internet Printing Protocol) printing
- Printing in which Novell NetWare is used.

#### 2.3.2 USB Connection

The USB interface can be connected to a computer.

2-4 bizhub PRO 950

#### **Product Specifications** 24

Type

Built-in box type for the KONICA MINOLTA Printer/ Type:

Copier

**Functions** 

Resolution: Printing System: 600 x 600 dpi

> Scanning resolution: 200 dpi / 300 dpi / 400 dpi /

> > iab 000

Gradation: binary

Printable Area: Standard: Margin 2.8 mm (left, right, top

and bottom without variation)

Non-standard paper:

Width: 100-303mm Length: 140-460mm

1 to 9999

Continuous print 95 ppm (A4, 8.5 x 11) / (600 x 600 dpi)

speed:

No. of Print:

Page Description Lan-PCL5e/6

guage:

PostScript 3

MetaFrame operating The operations of this printer driver is checked only in environments:

the following environments.

Server OS: Windows 2000 Server/

Server 2003/Server 2008

Citrix® MetaFrame XP® Pres-MetaFrame:

entation Server, Feature Release 3 Citrix<sup>®</sup> MetaFrame<sup>®</sup> Presentation Server 3.0

Client OS: Windows 2000/XP/Vista

ICAClient: ICA32bit

• For operations in the configuration other than the

above, contact your service representative.

Printer Driver: Printer driver for Windows

PS printer driver for Windows (optional PS expansion

kit required)

PS printer driver for Mac OS X (optional PS expansion

kit required)

PS printer driver for Linux (optional PS expansion kit

required)

**Network Functions** 

Protocols: TCP/IP, IPX/SPX, EtherTalk

Compliant OS (NOS): Novell NetWare (3.x, 4.x-6), Windows 2000/XP/Vista/

Server 2003/Server 2008, Mac OS X v10.3x - v10.5x

Multiple Protocols: Automatic selection

Printing Method: SMB printing (TCP/IP) / LPD/LPR (TCP/IP) / RAW

(Port9100, Setting can be made for up to 6 ports) /IPP (TCP/IP), Web service print (TCP/IP), Bonjour (TCP/IP), Pserver (IPX/SPX) / NPrinter/RPrinter (IPX/SPX) / Ap-

pleTalk (EtherTalk)

Compliant Web Microsoft Internet Explorer 6 or later\* recommended

Browser: (JavaScript enabled)

Mozilla FireFox 1.0 or later

(JavaScript enabled, Cookies enabled)

Netscape Navigator 7.02 or later (JavaScript enabled,

Cookies enabled)

Flash Player Ver 7.0 or later (In case of seeing in Flash form)

\* Microsoft XML Parser (MSXML)3.x must be installed

when using Internet Explorer 5.5.

Paper Type

Paper: Same as the copier
Paper Type: Same as the copier

**Machine Data** 

CPU: Pentium M 2.0GHz (Memory Access Speed 533MHz)

System Memory: 2GB

Power: Obtain from main body printer

Network Interface: Ethernet (1000BASE-T / 100Base-TX / 10Base-T)

**Operating Environment** 

Temperature: Same as the copier
Humidity: Same as the copier

#### 2.4.1 Restrictive Conditions

Although the Weekly Timer function of the main body printer is available in the Printer mode, the power is not turned off until the data output is finished when print data remains in the Image memory.

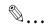

#### Note

Specifications are subject to change without notice.

2-6 bizhub PRO 950

# 3 Installation of the printer driver (Windows) (Easy installation using the installer)

This installer automatically detects whether this machine is connected via USB or on the same TCP/IP network as the computer, then installs the required printer driver. You can also manually specify the connection destination during installation.

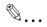

#### Note

The printer driver which can be installed as described in this section is "PCL Driver" only.

Refer to "Compliant OS" on page 4-1 for more information about compliant OS.

Refer to "Installation of the printer driver (Windows) (Manual installation using the Add Printer wizard)" on page 4-1 when installing the printer driver with "PostScript PPD" or refer to "Windows Vista/Server 2008" on page 4-2 when installing the printer driver manually.

Refer to "Mac OS X (10.3/10.4/10.5)" on page 5-1 when installing to Macintosh.

Refer to User's Guide in the CD-ROM separately provided when installing to Linux.

#### Installation of the printer driver

- 1 Insert the "Driver CD" into the CD-ROM tray of the personal computer.
  - Check that the installer starts up, and then continue with step 2.
  - If the installer does not start up, open the printer driver folder on the CD-ROM, double-click "Setup.exe" for the 32bit editions OS and "Setup64.exe" for the 64bit editions OS, and then proceed to Step 3.
  - When a screen relevant to "User account control" is displayed while in installation in Windows Vista/Server 2008, click [Allow] or [Continue].
- 2 Click [Printer Install].

- 3 Read through the License Agreement and click [AGREE].
  - Language for the display can be changed in the pull-down menu on the lower left side of the window.
  - Windows Vista screens are indicated here for description.
- 4 Select [Install printers/MFPs] and click [Next].

[Select Printer/MFP to install] window appears.

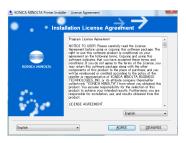

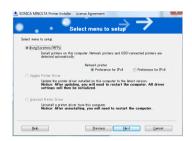

- 5 Select and install a copier. A copier can be selected by either way of two as shown below.
  - Selection from list detected
    When a copier is detected, for instance, the driver name (KONICA
    MINOLTA 950 PCL) is displayed
    on the screen as shown below.
    Then select [Select Printers/
    MFPs to Install from the List. You
    can select Multiple Printers/
    MFPs], turn the check box on the
    left of the driver name to ON and
    click [Next].

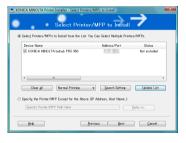

- [Confirm Installation Settings] window is displayed.
- If no copier is detected, If the printer is not detected, turn off this
  machine, then on again. When turning off the power, then on again,
  wait at least 10 seconds before turning it on again. Otherwise, this
  machine may not function properly.

3-2 bizhub PRO 950

- If the connection of this machine cannot be recognized, or when specifying manually:
   To specify a unit manually, select [Specify the Printer/MFP Except for the Above] and click the [Refer to].
- [Manual Settings] window appears.
- Select either [Printer Path], [IP v4, IPv6 Address], [IP Host Name] or [Local Port] and enter information as required. Then click the [OK].
- [Select Printers/MFPs to install] window appears again. Click the [Next].
- [Confirm Installation Settings] window is appears.
- Installation setting condition is displayed. Check the setting and click [Install].
  - The printer driver is installed and the [Finish Installing Drivers] window appears.
  - If the Windows Logo Testing or Digital Signature dialog box appears, click the [Continue] or [Yes].
- 7 Click [Finish].
  Installation is completed.

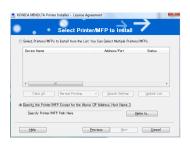

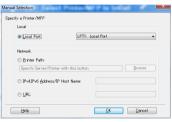

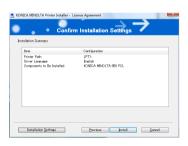

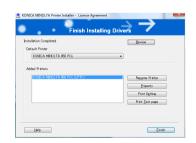

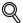

#### Detail

Click the buttons as follows:

| To check the details of the printer driver a | again:[Review]    |
|----------------------------------------------|-------------------|
| To change the printer name:                  | [Rename Printer]  |
| To share the printer:                        | [Share Setting]   |
| To see the property of printer:              | [Property]        |
| To see the printing setup:                   | [Print Setting]   |
| To see the test page:                        | [Print Test Page] |

3-4 bizhub PRO 950

# 4 Installation of the printer driver (Windows) (Manual installation using the Add Printer wizard)

The explanation here is given of how to install a Windows printer driver using the additional function of a Windows standard printer, without using an installer for a Windows compatible computer.

# 4.1 Compliant OS

The printer driver is can be used on the following OS:

| Windows                       | Printer Driver                          |
|-------------------------------|-----------------------------------------|
| Windows Vista/<br>Server 2008 | "Windows Vista/Server 2008" on Page 4-2 |
| Windows XP/Server<br>2003     | "Windows XP/Server 2003" on Page 4-15   |
| Windows 2000                  | • "Windows 2000" on Page 4-24           |

The Driver CD contains the PCL printer driver, and the PS Driver CD contains the PostScript PPD printer driver.

#### 4.2 Windows Vista/Server 2008

# 4.2.1 Network connection (Port9100/LPR/SMB)

For Windows Vista/Server 2008, an installation can be made either by searching a printer on the network or creating a printer port.

#### TCP/IP setting for this machine

Specify the IP address on TCP/IP Setting of this machine.

For details on specifying the IP address of this machine, refer to the User's Guide [POD Administrator's Reference].

#### RAW port number setting for the copier

To use Port9100 printing, enable the RAW port number (9100 at default), in the TCP/IP Setting screen of the copier.

For details on specifying the RAW port number of this machine, refer to the User's Guide [POD Administrator's Reference].

#### LPD setting for the copier

To use LPR printing, enable LPD print on "LPD Setting" of the copier.

For details on the LPD settings of this machine, refer to the User's Guide [POD Administrator's Reference].

#### Printer driver installation using the Add Printer Wizard

- The installation should be performed by a qualified system administrator or printer administrator.
- Set the "Driver CD or PS Driver CD" in the CD-ROM drive.
- 2 Click [Start] [Control Panel].
- 3 Click [Hardware and Sound], and click [Printers].
  - If Control Panel is displayed with Classic View, double-click "Printers".
- 4 Click [Add a printer].

4-2 bizhub PRO 950

5 Select [Add a network, wireless or Bluetooth printer].

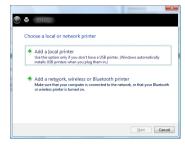

- 6 Select this machine from the list, and then click the [OK] button.
  - When using the LPR/Port9100 protocol, select the printer having its IP address.
  - When using an SMB connection, select the printer having its "\Net-BIOS name\print service name".
  - It may take some time to finish searching the entire list of printers.

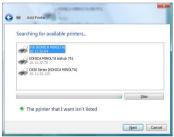

- 7 Click [Have Disk].
- 8 Click [Browse].
- Specify the desired folder on the Driver CD or PS Driver CD that contains the printer driver, and then click the [Open] button.
  - Select printer driver (PCL, PostScript PPD) to be used.
  - For details of the built-in CD-ROM construction, see "Folder structure on the CD-ROM (bizhub PRO 950 Driver CD-ROM)" on page 1-6.
- 10 Click [OK].

Printers list window appears.

# 11 Click [Next].

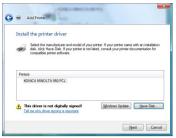

- 12 Follow the on-screen instructions.
  - If the Windows Logo Testing or Digital Signature dialog box appears, click the [Continue] or [Yes].
- 13 Click [Finish].
- 14 When installation is complete, make sure that the icon of the installed printer appears in the Printers window.
- 15 Remove the CD-ROM from the CD-ROM drive.
  This completes the printer driver installation.

#### Printer driver installation by creating a port using the Add Printer Wizard

- 1 Insert the Driver CD into the CD-ROM drive of the computer.
- Click the [Start] button, and then click "Control Panel".
- 3 From "Hardware and Sound", click "Printer".
  - If Control Panel is displayed with Classic View, double-click "Printers".

The Printers window appears.

4-4 bizhub PRO 950

4 Click "Add a printer" from the toolbar.

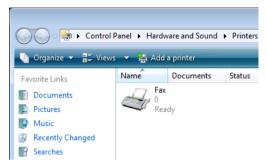

The Add Printer window appears.

5 Click "Add a local printer".

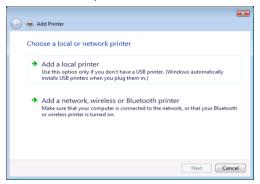

The Select a Printer Port dialog box appears.

- 6 Click "Create a new port", and select the port type.
  - When using an LPR/Port9100 connection, select "Standard TCP/IP Port".
  - When using an SMB connection, select "Local Port".
- 7 Click the [Next].
- Specify the IP address and port.
  - When using an LPR/Port9100 connection, select "TCP/IP Device", and then enter the IP address.
  - When using an SMB connection, enter "\NetBIOS name\print service name" in the "Enter a port name" box.
  - Enter the same NetBIOS name and print service name those appear in "Print Setting" in the SMB Setting screen of the copier.

- 9 Click the [Next] button.
  - If the Additional Port Information Required dialog box appears, go to step 10.
  - If the Install the printer driver dialog box appears, go to step 13.
- 10 Select "Custom", and then click the [Settings] button.
- 11 Change the settings according to the port, and then click the [OK].
  - For an LPR connection, select "LPR", and then enter "Print" in the "Queue name" box.
  - For a Port9100 connection, select "RAW", and then enter the RAW port number (9100 at default) in the "Port Number" box.
  - The information entered here is case-sensitive.
- 12 Click the [Next].

The Install the printer driver dialog box appears.

- 13 Click the [Have Disk].
- 14 Click the [Browse].
- 15 Specify the desired folder on the CD-ROM that contains the printer driver, and then click the [Open].
  - Select printer driver (PCL, PostScript PPD) to be used.
  - For details of the built-in CD-ROM construction, see "Folder structure on the CD-ROM (bizhub PRO 950 Driver CD-ROM)" on page 1-6.
- 16 Click the [OK].

The "Printers" list appears.

4-6 bizhub PRO 950

## 17 Click the [Next].

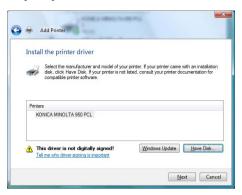

- 18 Follow the on-screen instructions.
  - If the User Account Control window appears, click the [Continue] button.
  - If the Verify the publisher dialog box of Windows Security appears, click "Install this driver software anyway".
- 19 Click the [Finish].
- 20 After installation is completed, make sure that the icon of the installed printer appears in the Printers window.
- 21 Remove the CD-ROM from the CD-ROM drive.

This completes the printer driver installation.

## 4.2.2 Network connection (IPP or IPPS)

In the case of IPP print, set a port while in the installation of a printer driver.

#### TCP/IP setting for this machine

Specify the IP address on TCP/IP Setting of this machine.

For details on specifying the IP address of this machine, refer to the User's Guide [POD Administrator's Reference].

#### Specifying the IPP settings for the copier

Enable IPP printing in "IPP Setting" of the copier.

To use IPPS printing, the certificate must be registered to this machine. For details, refer to the User's Guide [POD Administrator's Reference].

#### Printer driver installation using the Add Printer wizard

- The installation should be performed by a qualified system administrator or printer administrator.
- 1 Insert the Driver CD into the CD-ROM drive of the computer.
- Click the [Start] button, and then click "Control Panel".
- 3 From "Hardware and Sound", click "Printer".
  - If Control Panel is displayed with Classic View, double-click "Printers".

The Printers window appears.

4 Click "Add a printer" from the toolbar.

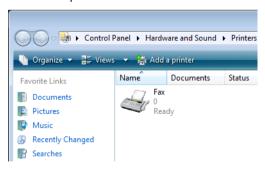

The Add Printer window appears.

5 Click "Add a network, wireless or Bluetooth printer".

4-8 bizhub PRO 950

The connected printers are found.

- 6 In the window showing the search results, click "The printer that I want isn't Listed".
- In the "Select a shared printer by name" box, enter the URL for the copier in the following format, and then click the [Next] button.
  - http:// (IP\_address\_of\_machine) /ipp Example: If the IP address of the copier is 192.168.1.20, enter http://192.168.1.20/ipp.
  - When specifying to use IPP printing, enter "https:// < host name>.<domain name>/ipp". The window for confirming the user name and password may appear in the course of installation.
- 8 Click the [Have Disk].
- 9 Click the [Browse].
- 10 Specify the desired folder on the Driver CD or PS Driver CD that contains the printer driver, and then click the [Open].
  - Select printer driver (PCL, PostScript PPD) to be used.
  - For details of the built-in CD-ROM construction, see "Folder structure on the CD-ROM (bizhub PRO 950 Driver CD-ROM)" on page 1-6.
- 11 Click the [OK].

The "Printer" list appears.

- 12 Click the [Next].
- 13 Follow the on-screen instructions.
  - If the "User Account Control" window appears, click the [Continue].
- 14 Click the [Finish].
- 15 When the installation is completed, make sure that the icon of the installed printer appears in the Printers window.
- 16 Remove the CD-ROM from the CD-ROM drive.

This completes the printer driver installation.

## 4.2.3 Network connection (Web Service print)

In Windows Vista/Server 2008, Web Service print-supporting printers on the network can be located and installed.

#### TCP/IP setting for this machine

Specify the IP address on TCP/IP Setting of this machine.

For details on specifying the IP address of this machine, refer to the User's Guide [POD Administrator's Reference].

#### Web Service setting for the copier

Enable Web Service printing in "Web Service Setting" of the copier.

For details on specifying the Web Service Setting of this machine, refer to the User's Guide [POD Administrator's Reference].

#### Install a printer through the network window

- The installation should be performed by a qualified system administrator or printer administrator.
- 1 Turn on the power of the machine while it is connected to the network.
  - To allow printers to be detected during installation, the machine must be connected to the network.
- To use the Web Service print, check that "Network discovery" is enabled in "Network and Sharing Center" on the computer.
- 3 Insert the Driver CD into the CD-ROM drive of the computer.
- 4 Click the [Start] button, and then click "Network".
  The Network window appears, showing the computers and devices on the network.
- Select the device name of the copier, and then click "Install" from the toolbar.
  The selected Web Service print-supporting printer is found, and then the Found New Hardware Wizard dialog box appears.
- Click [Locate and install driver software (recommended)].
   A screen for confirming the search method appears.
- 7 Click [Do not search online].
- 8 Click [Browse my computer for driver software (advanced)].

4-10 bizhub PRO 950

- 9 Click [Browse].
- 10 Specify the desired folder on the Driver CD or PS Driver CD that contains the printer driver, and then click the [Open].
  - Select printer driver (PCL, PostScript PPD) to be used.
  - For details of the built-in CD-ROM construction, see "Folder structure on the CD-ROM (bizhub PRO 950 Driver CD-ROM)" on page 1-6.
- 11 Click the [OK].

The "Printer" list appears.

- 12 Click the [Next].
- 13 Follow the on-screen instructions.
  - If the "User Account Control" window appears, click the [Continue].
- 14 Click the [Finish].
- 15 When the installation is completed, make sure that the icon of the installed printer appears in the Printers window.
- 16 Remove the CD-ROM from the CD-ROM drive.
  This completes the printer driver installation.

## Specify an IP address in [Add a printer] to install a printer driver

- The installation should be performed by a qualified system administrator or printer administrator.
- 1 Turn on the power of the machine while it is connected to the network.
  - To allow printers to be detected during installation, the machine must be connected to the network.
- To use the Web Service print, check that "Network discovery" is enabled in "Network and Sharing Center" on the computer.
- 3 Insert the Driver CD into the CD-ROM drive of the computer.
- 4 Click the [Start] button, and then click "Control Panel".
- 5 From "Hardware and Sound", click "Printer".
  - If Control Panel is displayed with Classic View, double-click "Printers".

The Printers window appears.

6 Click "Add a printer" from the toolbar.

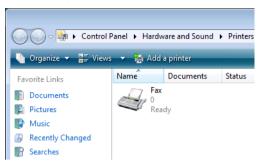

The Add Printer window appears.

- 7 Click [Add a local printer].
- 8 Click [Create a new port].
  - Select [Standard TCP/IP].
- 9 Click [Next].
- 10 Select [Web Service Device] and enter the IP Address.
  - A printer is searched that is compatible with the Web service print of an IP address entered, and then a the Found New Hardware Wizard dialog box appears.
- 11 Click [Locate and install driver software (recommended)].
- 12 Click [Do not search online].
- 13 Click [Browse my computer for driver software (advanced)].
- 14 Click [Browse].
- 15 Specify the desired folder on the Driver CD or PS Driver CD that contains the printer driver, and then click the [Open].
  - Select printer driver (PCL, PostScript PPD) to be used.
  - For details of the built-in CD-ROM construction, see "Folder structure on the CD-ROM (bizhub PRO 950 Driver CD-ROM)" on page 1-6.
- 16 Click the [OK].

4-12 bizhub PRO 950

The "Printer" list appears.

- 17 Click the [Next].
- 18 Follow the on-screen instructions.
  - If the "User Account Control" window appears, click the [Continue].
- 19 Click the [Finish].
- When the installation is completed, make sure that the icon of the installed printer appears in the Printers window.
- 21 Remove the CD-ROM from the CD-ROM drive.
  This completes the printer driver installation.

#### 4.2.4 Local connection

When this machine is connected via a USB port, the printer driver can be installed with plug-and-play.

- 1 Connect the copier to a computer using a USB cable, and then start up the computer.
- 2 Turn on the main power of the copier.
  - The Found New Hardware Wizard dialog box appears.
  - If the Found New Hardware Wizard dialog box does not appear, turn off the copier, then on again.
  - When turning off the power, then on again, wait at least 10 seconds before turning it on again. Otherwise, this machine may not function properly.
- 3 Set the "Driver CD or PS Driver CD" in the CD-ROM drive.
- 4 Click "Locate and install the driver software (recommended)".
  - If the Windows connect to Windows Update dialog box appears, select "NO".
- From "Search for the best driver in these locations," select "Include this location in the search", and then click the [Browse].
- Specify the desired folder on the Driver CD or PS Driver CD that contains the printer driver, and then click the [Open].
  - Select printer driver (PCL, PostScript PPD) to be used.

- For details of the built-in CD-ROM construction, see "Folder structure on the CD-ROM (bizhub PRO 950 Driver CD-ROM)" on page 1-6.
- 7 Click [Next] and follow the on-screen instructions.
  - If the "User Account Control" window appears, click the [Continue].
- 8 Click the [Finish].
- When the installation is completed, make sure that the icon of the installed printer appears in the Printers window.
- 10 Remove the CD-ROM from the CD-ROM drive.
  This completes the printer driver installation.

4-14 bizhub PRO 950

#### 4.3 Windows XP/Server 2003

## 4.3.1 Network connection (LPR/Port9100)

When using the LPR/Port9100 printing, specify the port during the printer driver installation process.

#### TCP/IP setting for this machine

Specify the IP address on TCP/IP Setting of this machine.

For details on specifying the IP address of this machine, refer to the User's Guide [POD Administrator's Reference].

#### RAW port number setting for the copier

To use Port9100 printing, enable the RAW port number (9100 at default), in the TCP/IP Setting screen of the copier.

For details on specifying the RAW port number of this machine, refer to the User's Guide [POD Administrator's Reference].

#### LPD setting for the copier

To use LPR printing, enable LPD print on "LPD Setting" of the copier.

For details on the LPD settings of this machine, refer to the User's Guide [POD Administrator's Reference].

## Printer driver installation using the Add Printer Wizard

- The installation should be performed by a qualified system administrator or printer administrator.
- 1 Insert the Driver CD into the CD-ROM drive of the computer.
- Click the [Start] button, and then click "Printers and Faxes".
  - If "Printers and Faxes" does not appear in the Start menu, open Control Panel from the Start menu, select "Printers and Other Hardware", and then click "Printers and Faxes".
- For Windows XP, click "Add a printer" on the "Printer Tasks" menu.
  - For Windows Server 2003, double-click the "Add Printer" icon.
     The Add Printer Wizard starts.
- 4 Click the [Next].
- 5 Select "Local printer attached to this computer", and then click the [Next].

 Clear the "Automatically detect and install my Plug and Play printer" check box.

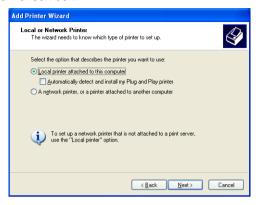

6 Click "Create a new port", and select "Standard TCP/IP Port" for "Type of port:".

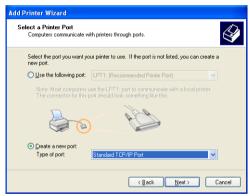

- 7 Click the [Next].
  The Add Standard TCP/IP Printer Port Wizard starts.
- 8 Click the [Next].
- In the "Printer Name or IP address" box, enter the IP address for this machine, and then click the [Next].
  - If the Additional Port Information Required dialog box appears, go to step 10.
  - If the Finish dialog box appears, go to step 13.
- 10 Select "Custom", and then click the [Settings].

4-16 bizhub PRO 950

- 11 Change the settings according to the port, and then click the [OK].
  - For an LPR connection, select "LPR", and then enter "Print" in the "Queue name" box.
  - For a Port9100 connection, select "RAW", and then enter the RAW port number (9100 at default) in the "Port Number" box.
  - The information entered here is case-sensitive.
- 12 Click the [Next].
- Click the [Finish].The Add Printer Wizard appears.
- 14 Click the [Have Disk].
- 15 Click the [Browse].
- 16 Specify the desired folder on the Driver CD or PS Driver CD that contains the printer driver, and then click the [Open].
  - Select printer driver (PCL, PostScript PPD) to be used.
  - For details of the built-in CD-ROM construction, see "Folder structure on the CD-ROM (bizhub PRO 950 Driver CD-ROM)" on page 1-6.
- 17 Click the [OK].

  The "Printer" list appears.
- 18 Click the [Next].
- 19 Follow the on-screen instructions.
  - If the "User Account Control" window appears, click the [Continue].
- 20 Click the [Finish].
- When the installation is completed, make sure that the icon of the installed printer appears in the Printers and Faxes window.
- 22 Remove the CD-ROM from the CD-ROM drive.

This completes the printer driver installation.

## 4.3.2 Network connection (SMB)

When using the SMB printing, specify the port by specifying the printer during the printer driver installation process. Printers can be specified either by searching printers on the network, or by entering the printer name.

#### TCP/IP setting for this machine

Specify the IP address on TCP/IP Setting of this machine.

For details on specifying the IP address of this machine, refer to the User's Guide [POD Administrator's Reference].

#### SMB setting for the copier

In "Print Setting" in the SMB Setting screen of the copier, specify the NetBl-OS name, print service name, and workgroup.

For details on the SMB settings of this machine, refer to the User's Guide [POD Administrator's Reference].

## Printer driver installation by specifying printers using the Add Printer Wizard

- The installation should be performed by a qualified system administrator or printer administrator.
- 1 Insert the Driver CD into the CD-ROM drive of the computer.
- 2 Click the [Start] button, and then click "Printers and Faxes".
  - If "Printers and Faxes" does not appear in the Start menu, open Control Panel from the Start menu, select "Printers and Other Hardware", and then click "Printers and Faxes".
- For Windows XP, click "Add a printer" on the "Printer Tasks" menu.
  - For Windows Server 2003, double-click the "Add Printer" icon.
     The Add Printer Wizard starts.
- 4 Click the [Next].
- Select "Local printer attached to this computer", and then click the [Next].

4-18 bizhub PRO 950

 Clear the "Automatically detect and install my Plug and Play printer" check box.

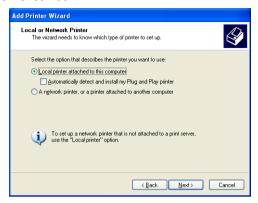

6 Click "Create a new port", and select "Local Port" for "Type of port:".

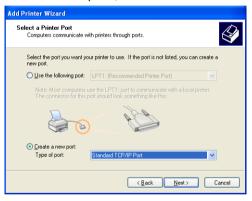

- In the "Enter a port name" box, enter "\NetBIOS name\print service name".
- Click the [OK].The Add Printer Wizard appears.
- 9 Click the [Have Disk].
- 10 Click the [Browse].
- 11 Specify the desired folder on the Driver CD or PS Driver CD that contains the printer driver, and then click the [Open].
  - Select printer driver (PCL, PostScript PPD) to be used.

- For details of the built-in CD-ROM construction, see "Folder structure on the CD-ROM (bizhub PRO 950 Driver CD-ROM)" on page 1-6.
- 12 Click the [OK].
  The "Printer" list appears.
- 13 Click the [Next].
- 14 Follow the on-screen instructions.
  - If the "User Account Control" window appears, click the [Continue].
- 15 Click the [Finish].
- When the installation is completed, make sure that the icon of the installed printer appears in the Printers and Faxes window.
- 17 Remove the CD-ROM from the CD-ROM drive.
  This completes the printer driver installation.

### 4.3.3 Network connection (IPP or IPPS)

For IPP printing, specify the port during the printer driver installation process.

#### TCP/IP setting for this machine

Specify the IP address on TCP/IP Setting of this machine.

For details on specifying the IP address of this machine, refer to the User's Guide [POD Administrator's Reference].

## Specifying the IPP settings for the copier

Enable IPP printing in "IPP Setting" of the copier.

To use IPPS printing, the certificate must be registered to this machine. For details, refer to the User's Guide [POD Administrator's Reference].

## Printer driver installation using the Add Printer wizard

- The installation should be performed by a qualified system administrator or printer administrator.
- Insert the Driver CD into the CD-ROM drive of the computer.
- Click the [Start] button, and then click "Printers and Faxes".

4-20 bizhub PRO 950

- 4
- If "Printers and Faxes" does not appear in the Start menu, open Control Panel from the Start menu, select "Printers and Other Hardware", and then click "Printers and Faxes".
- For Windows XP, click "Add a printer" on the "Printer Tasks" menu.
  - For Windows Server 2003, double-click the "Add Printer" icon.
     The Add Printer Wizard starts.
- 4 Click the [Next].
- In the Local or Network Printer dialog box, select "Network printer", and then click the [Next].

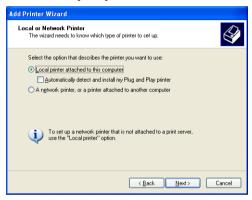

In the Specify a Printer dialog box, select "Connect to a printer on the Internet or on a home or office network".

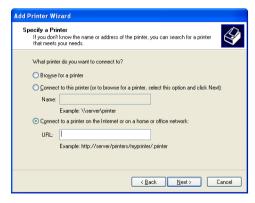

In the "URL" field, enter the URL for the copier in the following format, and then click the [Next].

- http:// (IP\_address\_of\_machine) /ipp Example: If the IP address of the copier is 192.168.1.20, enter http://192.168.1.20/ipp.
- When setting the copier for IPPS printing, enter "https:// (IP\_address\_of\_machine) /ipp". The window for confirming the user name and password appears in the course of installation.
- 8 Click the [Have Disk].
- 9 Click the [Browse].
- 10 Specify the desired folder on the Driver CD or PS Driver CD that contains the printer driver, and then click the [Open].
  - Select printer driver (PCL, PostScript PPD) to be used.
  - For details of the built-in CD-ROM construction, see "Folder structure on the CD-ROM (bizhub PRO 950 Driver CD-ROM)" on page 1-6.
- 11 Click the [OK].
  The "Printer" list appears.
- 12 Click the [Next].
- 13 Follow the on-screen instructions.
  - If the "User Account Control" window appears, click the [Continue].
- 14 Click the [Finish].
- 15 When the installation is completed, make sure that the icon of the installed printer appears in the Printers and Faxes window.
- 16 Remove the CD-ROM from the CD-ROM drive.

This completes the printer driver installation.

4-22 bizhub PRO 950

#### 4.3.4 Local connection

When this machine is connected via a USB port, the printer driver can be installed with plug-and-play.

- 1 Connect the copier to a computer using a USB cable, and then start up the computer.
- 2 Turn on the main power of the copier.
  - The Found New Hardware Wizard dialog box appears.
  - If the Found New Hardware Wizard does not start up, turn off the copier, then on again. When turning off the power, then on again, wait at least 10 seconds before turning it on again. Otherwise, this machine may not function properly.
- Insert the Driver CD into the CD-ROM drive of the computer.
- 4 Select "Install from a list or specific location (Advanced)", and then click the [Next].
  - If the Windows connect to Windows Update dialog box appears, select "NO".
- From "Search for the best driver in these locations," select "Include this location in the search", and then click the [Browse].
- Specify the desired folder on the Driver CD or PS Driver CD that contains the printer driver, and then click the [Open].
  - Select printer driver (PCL, PostScript PPD) to be used.
  - For details of the built-in CD-ROM construction, see "Folder structure on the CD-ROM (bizhub PRO 950 Driver CD-ROM)" on page 1-6.
- 7 Click the [Next] and follow the on-screen instructions.
  - If the "User Account Control" window appears, click the [Continue].
- 8 Click the [Finish].
- When the installation is completed, make sure that the icon of the installed printer appears in the Printers and Faxes window.
- 10 Remove the CD-ROM from the CD-ROM drive.
  This completes the printer driver installation.

#### 4.4 Windows 2000

#### 4.4.1 Network connection (LPR/Port9100)

When using the LPR/Port9100 printing, specify the port during the printer driver installation process.

#### TCP/IP setting for this machine

Specify the IP address in the TCP/IP Setting screen of this machine.

For details on specifying the IP address of this machine, refer to the User's Guide [POD Administrator's Reference].

#### RAW port number setting for the copier

To use Port9100 printing, enable the RAW port number (9100 at default), in the TCP/IP Setting screen of the copier.

For details on specifying the RAW port number of this machine, refer to the User's Guide [POD Administrator's Reference].

#### LPD setting for the copier

To use LPR printing, enable LPD print in the LPD Setting screen of the copier.

For details on the LPD settings of this machine, refer to the User's Guide [POD Administrator's Reference].

#### Printer driver installation using the Add Printer Wizard

- The installation should be performed by a qualified system administrator or printer administrator.
- Insert the Driver CD into the CD-ROM drive of the computer.
- Click the [Start] button, point to "Settings", and then click "Printers".
- 3 Double-click "Add Printer".
  - The Add Printer Wizard starts.
- 4 Click [Next].
- In the dialog box for specifying the connection method, select "Local printer", and then click the [Next].

4-24 bizhub PRO 950

 Clear the "Automatically detect and install my Plug and Play printer" check box.

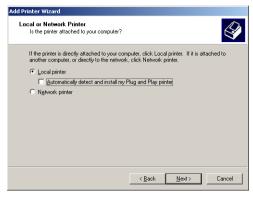

The Select a Printer Port dialog box appears.

- 6 Click "Create a new port", and select "Standard TCP/IP Port" for "Type of port:".
- 7 Click the [Next].
  - The Add Standard TCP/IP Printer Port Wizard starts.
- 8 Click the [Next].
- In the "Printer Name or IP address" box, enter the IP address for this machine, and then click the [Next].
  - If the Additional Port Information Required dialog box appears, go to step 10.
  - If the Finish dialog box appears, go to step 13.
- 10 Select "Custom", and then click the [Settings].
- 11 Change the settings according to the port, and then click the [OK].
  - For a Port9100 connection, select "RAW", and then enter the RAW port number (9100 at default) in the "Port Number" box.
  - For an LPR connection, select "LPR", and then enter "Print" in the "Queue name" box.
  - The information entered here is case-sensitive.
- 12 Click the [Next].
- 13 Click the [Finish].

The Add Printer Wizard appears.

- 14 Click the [Have Disk].
- 15 Click the [Browse].
- 16 Specify the desired folder on the Driver CD or PS Driver CD that contains the printer driver, and then click the [Open].
  - Select printer driver (PCL, PostScript PPD) to be used.
  - For details of the built-in CD-ROM construction, see "Folder structure on the CD-ROM (bizhub PRO 950 Driver CD-ROM)" on page 1-6.
- 17 Click the [OK].
  The "Printer" list appears.
- 18 Click the [Next].
- 19 Follow the on-screen instructions.
  - If the "User Account Control" window appears, click the [Continue].
- 20 Click the [Finish].
- 21 When the installation is completed, make sure that the icon of the installed printer appears in the Printers window.
- 22 Remove the CD-ROM from the CD-ROM drive.

This completes the printer driver installation.

4-26 bizhub PRO 950

## 4.4.2 Network connection (SMB)

When using the SMB printing, specify the port by specifying the printer during the printer driver installation process.

#### TCP/IP setting for this machine

Specify the IP address in the TCP/IP Setting screen of this machine.

For details on specifying the IP address of this machine, refer to the User's Guide [POD Administrator's Reference].

#### SMB setting for the copier

In "Print Setting" in the SMB Setting screen of the copier, specify the NetBI-OS name, print service name, and workgroup.

For details on the SMB settings of this machine, refer to the User's Guide [POD Administrator's Reference].

#### Printer driver installation using the Add Printer Wizard

- The installation should be performed by a qualified system administrator or printer administrator.
- 1 Insert the Driver CD into the CD-ROM drive of the computer.
- 2 Click the [Start] button, point to "Settings", and then click "Printers".
- 3 Double-click "Add Printer".
  - The Add Printer Wizard starts.
- 4 Click [Next].
- In the dialog box for specifying the connection method, select "Local printer", and then click the [Next].

 Clear the "Automatically detect and install my Plug and Play printer" check box.

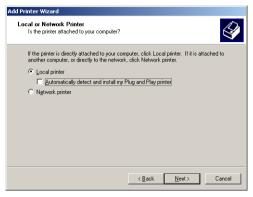

The Select a Printer Port dialog box appears.

- 6 Click "Create a new port", and select "Standard TCP/IP Port" for "Type of port:".
- 7 Click the [Next].
  - The Add Standard TCP/IP Printer Port Wizard starts.
- 8 Click the [Next].
- In the "Port Name" box, enter "\\NetBIOS name\print service name".
- 10 Click [Open].
- 11 Click the [Have Disk].
- 12 Click the [Browse].
- 13 Specify the desired folder on the Driver CD or PS Driver CD that contains the printer driver, and then click the [Open].
  - Select printer driver (PCL, PostScript PPD) to be used.
  - For details of the built-in CD-ROM construction, see "Folder structure on the CD-ROM (bizhub PRO 950 Driver CD-ROM)" on page 1-6.
- 14 Click the [OK].
  The "Printer" list appears.
- 15 Click the [Next].

4-28 bizhub PRO 950

- 16 Follow the on-screen instructions.
  - If the "User Account Control" window appears, click the [Continue].
- 17 Click the [Finish].
- When the installation is completed, make sure that the icon of the installed printer appears in the Printers window.
- 19 Remove the CD-ROM from the CD-ROM drive.
  This completes the printer driver installation.

## 4.4.3 Network connection (IPP or IPPS)

For IPP printing, specify the network setting before installing the printer driver.

#### Specifying the TCP/IP setting for this machine

Specify the IP address of this machine.

For details on specifying the IP address of this machine, refer to the User's Guide [POD Administrator's Reference].

#### Specifying the IPP settings for the copier

Enable IPP printing in "IPP Setting" of the copier.

For details on the IPP settings of this machine, refer to the User's Guide [POD Administrator's Reference].

## Printer driver installation using the Add Printer wizard

- The installation should be performed by a qualified system administrator or printer administrator.
- 1 Insert the Driver CD into the CD-ROM drive of the computer.
- Click the [Start] button, point to "Settings", and then click "Printers".
- 3 Double-click "Add Printer".
  - The Add Printer Wizard starts.
- 4 Click [Next].
- In the Local or Network Printer dialog box, select "Network printer", and then click the [Next].

- In the Locate Your Printer dialog box, select "Connect to a printer on the Internet or on your intranet".
- In the "URL" field, enter the URL for the copier in the following format, and then click the [Next].
  - http:// (IP\_address\_of\_machine)/ipp Example: If the IP address of the copier is 192.168.1.20, enter http://192.168.1.20/ipp.
  - When setting the copier for IPPS printing, enter "https:// (IP\_address\_of\_machine) /ipp". The window for confirming the user name and password appears in the course of installation.
- 8 When the confirmation dialog box appears, click the [OK].
- 9 Click the [Have Disk].
- 10 Click the [Browse].
- 11 Specify the desired folder on the Driver CD or PS Driver CD that contains the printer driver, and then click the [Open].
  - Select printer driver (PCL, PostScript PPD) to be used.
  - For details of the built-in CD-ROM construction, see "Folder structure on the CD-ROM (bizhub PRO 950 Driver CD-ROM)" on page 1-6.
- 12 Click the [OK].
  The "Printer" list appears.
- 13 Click the [OK].
- **14** Follow the on-screen instructions.
  - If the "User Account Control" window appears, click the [Continue].
- 15 Click the [Finish].
- 16 When the installation is completed, make sure that the icon of the installed printer appears in the Printers window.
- 17 Remove the CD-ROM from the CD-ROM drive.

This completes the printer driver installation.

4-30 bizhub PRO 950

## 4

#### 4.4.4 Local connection

When this machine is connected via a USB port, the printer driver can be installed with plug-and-play.

- 1 Connect the copier to a computer using a USB cable, and then start up the computer.
- Turn on the main power of the copier.
  - The Found New Hardware Wizard dialog box appears.
  - If the Found New Hardware Wizard does not start up, turn off the copier, then on again. When turning off the power, then on again, wait at least 10 seconds before turning it on again. Otherwise, this machine may not function properly.
- Insert the Driver CD into the CD-ROM drive of the computer.
- 4 Select "Search for a suitable driver for my device (recommended)", and then click the [Next].
- 5 Select "Specify location", and then click the [Next].
- Specify the desired folder on the Driver CD or PS Driver CD that contains the printer driver, and then click the [Open].
  - Select printer driver (PCL, PostScript PPD) to be used.
  - For details of the built-in CD-ROM construction, see "Folder structure on the CD-ROM (bizhub PRO 950 Driver CD-ROM)" on page 1-6.
- 7 Click the [OK]. and follow the on-screen instructions.
  - If the "User Account Control" window appears, click the [Continue].
- 8 Click the [Finish].
- When the installation is completed, make sure that the icon of the installed printer appears in the Printers window.
- 10 Remove the CD-ROM from the CD-ROM drive.

This completes the printer driver installation.

## 4.5 Test Page Print

You can make sure whether or not the printer driver is installed properly by printing the test page that comes standard in Windows.

#### To print the test page:

- 1 Select [Start] [Control Panel] [Printers].
  - In case of Windows XP/Server 2003, Select [Start] [Printers and Faxes].
  - In case of Windows 2000, Select [Start] [Settings] [Printers].
- Right-click the printer icon on the [Printers] window. Then select [Properties].
  - The properties window may different depending on your OS.
  - How to open the [Properties] window is depending on OS. Refer to User's Guide in the

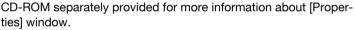

[KONICA MINOLTA 950 PCL Properties] dialog box appears.

3 Select [General] tab in the [KONICA MINOLTA 950 PCL Properties] dialog box and click [Print Test Page].

The test page is printed and the confirmation window appears.

4 Verify that it is printed properly. Then, click [Yes].
The test print is completed.

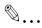

#### Note

If it is not printed properly, verify the current status of this printing system.

4-32 bizhub PRO 950

# 5 Installation of the printer driver (Macintosh)

## 5.1 Compliant OS

The printer driver is can be used on the following OS:

| Windows  | Printer Driver                            |
|----------|-------------------------------------------|
| Mac OS X | • "Mac OS X (10.3/10.4/10.5)" on Page 5-1 |

The PS Driver CD contains the PostScript PPD printer driver.

## 5.2 Mac OS X (10.3/10.4/10.5)

## 5.2.1 Installing the printer driver

- 1 Start up the Macintosh computer.
- Insert the PS Driver CD into the CD-ROM drive of the computer.
- 3 Select the specified folder according to the printer driver to be used.
  - Copy the driver file for the Mac OS version on the desktop.
  - OS X 10.3 10.4: KONICAMINOLTA\_950\_103.pkg
  - OS X 10.5: KONICAMINOLTA\_950\_105.pkg
  - For details of the built-in CD-ROM construction, see "Folder structure on the CD-ROM (PS-504 Driver CD-ROM for Macintosh) (Option)" on page 1-8.
  - And for OS 10.5, use a file stored either in the [A4] or [Letter] folder according to the device environment.
  - Differences between [A4] and [Letter] are as described below. However, there is no difference found with functions.
  - Size of paper that is output when a PS error occurs.
  - Size of paper that is automatically changed and output when a custom paper size beyond the limits is selected.
  - Size of paper that is output for the solution of a line boundary message displayed by OS.
- 4 Double-click the file copied on the desktop.
  - Click the [Continue] button and follow the on-screen instructions until the Easy Install dialog box appears.

- As prompted, enter the administrator name and password. For the administrator name and password, contact your network administrator.
- 5 In the Easy Install dialog box, click the [Install].

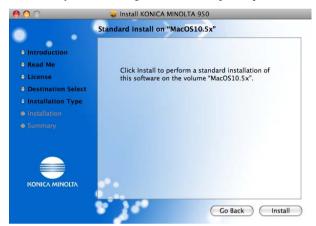

6 Click the [Close].

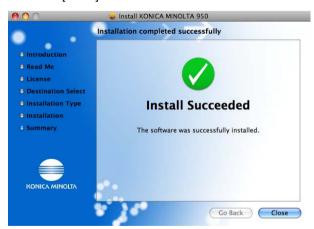

This completes the printer driver installation.

5-2 bizhub PRO 950

## 5.2.2 Selecting and connecting the printer (OS 10.4/10.5)

In OS 10.4/10.5, this machine can be connected with Bonjour, AppleTalk, LPR (LPD), or IPP.

After specifying the network setting for the copier, selecting this machine as the printer in "Print & Fax" enables printing.

#### Specifying the Bonjour settings

To use Bonjour setting, enable the Bonjour Setting of the copier and enter the Bonjour name. For details on specifying the Bonjour Setting of this machine, refer to the User's Guide [POD Administrator's Reference].

#### Adding a printer

- 1 On the "Apple" menu, select "System Preferences".
- 2 Select [Print & Fax].
- 3 Click [+] provided at the lower left of the screen.
- When a printer is detected that has been connected, select an intended printer name and the Kind (Connection) (Bonjour) from the [Default(Browser)] tab.
- In OS 10.5, after selecting [Select a driver to use] in [Print using] provided in the lower section of the screen, select [KONICA MINOLTA 950 PS(P)] from the list and then click [Add].
  - In OS 10.4, select "KONICA MINOLTA" in "Print Using", select the desired model from the list of models, and then click the [Add].
  - In OS 10.5, entering [KONICA MINOLTA] in the text box for search allows you to find a driver with ease.
- When [Installable Options] is displayed, select an option that has been equipped to the copier and then click [Continue].
  - An option can also be set in the same manner as with [Options and Supplies] - [Driver] tabs in OS 10.5 ([Printer Setup] - [Installable Options] in OS 10.4), by selecting a relevant printer name in the [Print & Fax] window.
- The setting is completed when being registered with [Print & Fax].

#### Specifying the AppleTalk settings

Enable AppleTalk in "AppleTalk Setting", and then enter the printer name. For details on the AppleTalk settings of the copier, refer to the User's Guide [POD Administrator's Reference].

#### Specifying the AppleTalk settings for the computer

- 1 On the "Apple" menu, select "System Preferences".
- 2 Click the "Network" icon.
- From "Show", select "Built-in Ethernet".
- 4 Click the AppleTalk tab, and then select the "Make AppleTalk Active" check box.
- 5 In OS 10.5, click [OK].
- 6 Click [Apply(Now)].
- 7 Click the close button at the upper left corner of the dialog box.
  - When the "This service has unsaved changes." message appears, click the [Apply].

5-4 bizhub PRO 950

#### Adding a printer

- 1 On the "Apple" menu, select "System Preferences".
- 2 Select [Print & Fax].
- 3 Click [+] provided at the lower left of the screen.
- When a printer is detected that has been connected, select an intended printer name and the Kind (Connection) (AppleTalk) from the [Default (Browser)] tab.
  - In OS 10.5, the setting can also be made from the [AppleTalk] tab.
     Select an intended printer name from among printers detected on the screen.
- In OS 10.5, after selecting [Select a driver to use] in [Print using] provided in the lower section of the screen, select [KONICA MINOLTA 950 PS(P)] from the list and then click [Add].
  - In OS 10.4, select "KONICA MINOLTA" in "Print Using", select the desired model from the list of models, and then click the [Add].
  - In OS 10.5, entering [KONICA MINOLTA] in the text box for search allows you to find a driver with ease.
- When [Installable Options] is displayed, select an option that has been equipped to the copier and then click [Continue].
  - An option can also be set in the same manner as with [Options and Supplies] - [Driver] tabs in OS 10.5 ([Printer Setup] - [Installable Options] in OS 10.4), by selecting a relevant printer name in the [Print & Fax] window.
- 7 The setting is completed when being registered with [Print & Fax].

#### Specifying the LPR settings

Specifying the TCP/IP setting for this machine:

Specify the IP address of this machine.

LPD setting for the copier:

To use LPR printing, enable LPD print in the LPD Setting screen of the copier.

For details on the IP Address and the LPD settings of this machine, refer to the User's Guide [POD Administrator's Reference].

#### Specifying the TCP/IP setting for the computer

- 1 On the "Apple" menu, select "System Preferences".
- 2 Click the "Network" icon.
- From "Show", select "Built-in Ethernet".
  - Set an IP address and a subnet mask, if necessary.
  - In OS 10.5, clicking [Advanced] also allows you to set an IP address from the [TCP/IP] tab.
- 4 Click [Apply(Now)].
- 5 Click the close button at the upper left corner of the dialog box.
  - When the "This service has unsaved changes." message appears, click the [Apply].

5-6 bizhub PRO 950

#### Adding a printer

- 1 On the "Apple" menu, select "System Preferences".
- 2 Select [Print & Fax].
- 3 Click [+] provided at the lower left of the screen.
- 4 Click the [IP (Printer)] tab to set [Protocol] in [Line Printer Daemon-LPD].
- 5 Enter the IP address of the output device in [Address].
- In OS 10.5, after selecting [Select a driver to use] in [Print using] provided in the lower section of the screen, select [KONICA MINOLTA 950 PS(P)] from the list and then click [Add].
  - In OS 10.4, select "KONICA MINOLTA" in "Print Using", select the desired model from the list of models, and then click the [Add].
  - In OS 10.5, entering [KONICA MINOLTA] in the text box for search allows you to find a driver with ease.
- When [Installable Options] is displayed, select an option that has been equipped to the copier and then click [Continue].
  - An option can also be set in the same manner as with [Options and Supplies] - [Driver] tabs in OS 10.5 ([Printer Setup] - [Installable Options] in OS 10.4), by selecting a relevant printer name in the [Print & Fax] window.
- 8 The setting is completed when being registered with [Print & Fax].

#### Specifying the IPP settings

Specifying the TCP/IP setting for this machine:

Specify the IP address of this machine.

IPP setting for the copier:

Enable IPP print in the IPP Setting screen of the copier.

For details on IP Address and the IPP settings of this machine, refer to the User's Guide [POD Administrator's Reference].

#### Specifying the TCP/IP setting for the computer

- 1 On the "Apple" menu, select "System Preferences".
- 2 Click the "Network" icon.
- From "Show", select "Built-in Ethernet".
  - Set an IP address and a subnet mask, if necessary.
  - In OS 10.5, clicking [Advanced] also allows you to set an IP address from the [TCP/IP] tab.
- 4 Click [Apply].
- 5 Click the close button provided at the upper left of the window.
  - When the "This service has unsaved changes." message appears, click the [Apply].

5-8 bizhub PRO 950

#### Adding a printer

- 1 On the "Apple" menu, select "System Preferences".
- 2 Select [Print & Fax].
- 3 Click [+] provided at the lower left of the screen.
- 4 Click the [IP (Printer)] tab to set [Protocol] in [Internet Printing Protocol-IPP].
- 5 Enter the IP address of the output device in [Address].
- 6 Enter the "ipp" in the [Queue].
- In OS 10.5, after selecting [Select a driver to use] in [Print using] provided in the lower section of the screen, select [KONICA MINOLTA 950 PS(P)] from the list and then click [Add].
  - In OS 10.4, select "KONICA MINOLTA" in "Print Using", select the desired model from the list of models, and then click the [Add].
  - In OS 10.5, entering [KONICA MINOLTA] in the text box for search allows you to find a driver with ease.
- When [Installable Options] is displayed, select an option that has been equipped to the copier and then click [Continue].
  - An option can also be set in the same manner as with [Options and Supplies] - [Driver] tabs in OS 10.5 ([Printer Setup] - [Installable Options] in OS 10.4), by selecting a relevant printer name in the [Print & Fax] window.
- 9 The setting is completed when being registered with [Print & Fax].

## 5.2.3 Selecting and connecting the printer (OS 10.3)

In OS 10.3, this machine can be connected with Rendezvous (Bonjour), AppleTalk, LPR (LPD), or IPP.

After specifying the network setting for the copier, selecting this machine as the printer in "Printer Setup Utility" enables printing.

Refer to "Selecting and connecting the printer (OS 10.4/10.5)" on page 5-3 for more information about Mac OS 10.4/10.5.

#### Specifying the Rendezvous settings

To use Bonjour setting, enable the Bonjour Setting of the copier and enter the Bonjour name. For details on specifying the Bonjour Setting of this machine, refer to the User's Guide [POD Administrator's Reference].

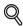

#### Detail

For Mac OS 10.3, "Bonjour" is referred to as "Rendezvous".

#### Adding a printer

- Select "HDD" "Applications" "Utilities" where the driver was installed, and then double-click "Printer Setup Utility" to open it.
- When the Add Printer dialog box appears, click the [Add]. When the printer list appears, click the [Add].
- 3 Select [Rendezvous] as a connection method, and then select an intended printer name from among those detected.
- 4 Select "KONICA MINOLTA" in "Printer Model", select the desired model from the list of models, and then click the [Add].
  - If the selected printer is registered in the printer list, the setting procedure is completed.

5-10 bizhub PRO 950

#### Specifying the AppleTalk settings

Enable AppleTalk in "AppleTalk Setting", and then enter the printer name. For details on the AppleTalk settings of this machine, refer to the User's Guide [Network Administrator].

### Specifying the AppleTalk settings for the computer

- 1 On the "Apple" menu, select "System Preferences".
- 2 Click the "Network" icon.
- From "Show", select "Built-in Ethernet".
- 4 Click the AppleTalk tab, and then select the "Make AppleTalk Active" check box.
- 5 Click the close button at the upper left corner of the dialog box.
  - When the "Apply configuration changes?" message appears, click the [Apply].

#### Adding a printer

- 1 Select "HDD" "Applications" "Utilities" where the driver was installed, and then double-click "Printer Setup Utility" to open it.
- When the Add Printer dialog box appears, click the [Add]. When the printer list appears, click the [Add].
  - The connected printers are detected.
- Select [AppleTalk] as a connection method, and then select an intended printer name from among those detected.
- 4 Select "KONICA MINOLTA" in "Printer Model", select the desired model from the list of models, and then click the [Add].
  - If the selected printer is registered in the printer list, the setting procedure is completed.

#### Specifying the LPR settings

Specifying the TCP/IP setting for this machine:

Specify the IP address of this machine.

LPD setting for the copier:

To use LPR printing, enable LPD print in the LPD Setting screen of the copier.

For details on the IP Address and the LPD settings of this machine, refer to the User's Guide [POD Administrator's Reference].

#### Specifying the TCP/IP setting for the computer

- 1 On the "Apple" menu, select "System Preferences".
- 2 Click the "Network" icon.
- From "Show". select "Built-in Ethernet".
- 4 Click the TCP/IP tab.
- Select "Configure" items according to the settings for the network to which the Macintosh computer is connected, and then specify the IP address and subnet mask.
- 6 Click the close button at the upper left corner of the dialog box.
  - When the "Apply configuration changes?" message appears, click the [Apply].

#### Adding a printer

- Select "HDD" "Applications" "Utilities" where the driver was installed, and then double-click "Printer Setup Utility" to open it.
- When the Add Printer dialog box appears, click the [Add]. When the printer list appears, click the [Add].
- Click the [IP Printing].
- 4 Select "LPD/LPR" from "Printer Type".
- In "Address", enter the IP address of this machine.
- 6 Select "KONICA MINOLTA" in "Printer Model", select the desired model from the list of models, and then click the [Add].

5-12 bizhub PRO 950

If the selected printer is registered in the printer list, the setting procedure is completed.

#### Specifying the IPP settings

Specifying the TCP/IP setting for this machine:

Specify the IP address of this machine.

IPP setting for the copier:

Enable IPP print in the IPP Setting screen of the copier.

For details on IP Address and the IPP settings of this machine, refer to the User's Guide [POD Administrator's Reference].

#### Specifying the TCP/IP setting for the computer

- On the "Apple" menu, select "System Preferences".
- 2 Click the "Network" icon.
- 3 From "Show", select "Built-in Ethernet".
- 4 Click the TCP/IP tab.
- Select "Configure" items according to the settings for the network to which the Macintosh computer is connected, and then specify the IP address and subnet mask.
- 6 Click the close button at the upper left corner of the dialog box.
  - When the "Apply configuration changes?" message appears, click the [Apply].

#### Adding a printer

- Select "HDD" "Applications" "Utilities" where the driver was installed, and then double-click "Printer Setup Utility" to open it.
- When the Add Printer dialog box appears, click the [Add]. When the printer list appears, click the [Add].
- 3 Click the [IP Printing].
- 4 Select "Internet Printing Protocol" from "Printer Type".
- 5 In "Address", enter the IP address of this machine.
- 6 Select "KONICA MINOLTA" in "Printer Model", select the desired model from the list of models, and then click the [Add].
  - If the selected printer is registered in the printer list, the setting procedure is completed.

5-14 bizhub PRO 950

# 5.3 Test Page Print

#### Macintosh

Macintosh has no standard test print function. Double-click [ReadMe.txt] in the Driver CD. Then, select [Print...] from [File] menu and make sure it is printed properly.

# 6 Uninstallation of the printer driver

When a printer driver is required to be removed to reinstall it, remove the driver following the procedure given below.

## 6.1 Uninstallation by an uninstallation program (PCL)

If the printer driver was installed with an installer, the delete function of the printer driver is included.

- 1 Click the [Start] button, and then select "All Programs" (or "Programs"), select "KONICA MINOLTA", select "xxxx (product name)", and then click "Uninstall Printer Driver".
- Select the components to be deleted, and then click the [Uninstall].
  - Follow the on-screen instructions.

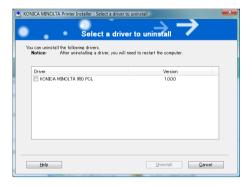

3 If the restart screen appears, click the [OK] to restart the computer.

## 6.2 Uninstallation by an installer (PCL)

If the printer driver was installed with an installer, it can be deleted by the installer

- 1 Insert the Driver CD into the CD-ROM drive of the computer.
  - Check that the installer starts up, and then continue with step 2.
  - If the installer does not start up, open the printer driver folder on the CD-ROM and double-click "Setup.exe" for the 32bit editions OS and "Setup64.exe" for the 64bit editions OS, and then proceed to Step 3.
- Click "Printer Install".
  The installer of the printer driver starts.
- 3 Click the [Agree] on the installation license agreement screen.
- In the setup selection dialog box, select "Uninstall Printer Driver", and then click the [Next].
- 5 Select the components to be deleted, and then click the [Delete].
  - Follow the on-screen instructions.
- 6 If the restart screen appears, click the [OK] to restart the computer.

6-2 bizhub PRO 950

# 6.3 Deletion of printer driver by Manual operation

The deleting procedures of the printer driver by manual operation may be different depending on the type of the driver and the OS running in the computer.

| Windows                                           | Deleting a Printer Driver |  |
|---------------------------------------------------|---------------------------|--|
| Windows 2000/XP/Vista/<br>Server 2003/Server 2008 |                           |  |

| Macintosh                   | Deleting a Printer Driver |
|-----------------------------|---------------------------|
| Mac OS X v10.3x -<br>v10.5x | "Macintosh" on Page 6-5   |

#### 6.3.1 Manual uninstallation

If the printer driver was installed without using an installer, manually delete the printer driver.

- 1 Open the Printers window or Printers and Faxes window.
- 2 Select the icon of the printer to be deleted.
- 3 Press the [Delete] key on the computer keyboard to delete the printer driver.
- 4 Follow the on-screen instructions.
  - When the driver has been deleted, the icon disappears from the Printers window or the Printers and Faxes window.
  - If the User Account Control window appears, click the [Continue].
- 5 Click "Server Properties".
  - For Windows 2000/XP/Server 2003, click the "File" menu, and then click "Server Properties".
  - For Windows Vista/Server 2008, right-click space in the Printers window and click "Run as administrator", then click "Server Properties".
- 6 Click the Driver tab.
- 7 Select the printer driver to be deleted from the "Installed printer drivers" list, and then click the [Remove].
  - For Windows 2000/XP/Server 2003, continue with step 9.

- For Windows Vista/Server 2008, continue with step 8.
- Select "Remove driver and driver package" on the deletion confirmation screen and then click the [OK].
- 9 Click the [Yes] on the deletion confirmation screen.
  - For Windows Vista/Server 2008, when the deletion confirmation screen is additionally displayed, click the [Delete].
- 10 Close the opened screen and restart the computer.
  - Be sure to restart the computer.
  - This completes the printer driver uninstallation.

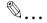

#### Note

Even if the printer driver is deleted using the method described above, the model information file will remain in the computer for Windows 2000/XP/Server 2003. Therefore, when reinstalling the same version of the printer driver, the driver may not be able to be overwritten. In this case, delete the following files.

"C: \WINDOWS\system32\spool\drivers\w32x86" In case of 64bit OS, "C: \WINDOWS\system32\spool\drivers\x64"

When you check folders and find a folder of the applicable model, delete it. However, if multiple drivers are installed including the Konica Minolta driver and PostScript Konica Minolta driver, the model information of all drivers is deleted. If other drivers are remaining, do not delete it.

Delete "oem\*.inf" and "oem\*.PNF" in "C: \WINDOWS\inf" folder (the asterisk "\*" in the file name indicates a number, and the number varies according to the environment of the computer).

Before deleting the files, open the INF file, check that the model name is described in the last several lines, and then check that the file of the corresponding model is available. The PNF file is the same number as the INF file.

In Windows Vista/Server 2008, when you have deleted a file using "Remove driver and driver package", this operation is not required.

6-4 bizhub PRO 950

#### 6.4 Macintosh

If it becomes necessary to delete the printer driver, for example, when you want to reinstall the printer driver, delete the driver according to the following procedure.

## 6.4.1 For Mac OS X (v10.5)

#### For Mac OS X (v10.5)

- 1 On the "Apple" menu, select "System Preferences".
- 2 Select the [Print & Fax] icon.
- 3 Select the print name to be deleted, and then click the Delete [-] button on the lower left side of the dialog box.
- When the confirmation message appears, click the [OK] button. Selected printer is deleted.
- 5 Click the close [x] button on the upper left corner of the [Print & Fax] dialog box.
  - Following procedure is not necessary. It is for people who would like to delete unnecessary files.
- Drag the [KONICAMINOLTA950.gz] file, which is located in [Library] [Printers] [PPDs] [Contents] [Resources] of HDD to the [Trash] icon.
- 7 Drag the [950] folder, which is located in [Library] [Printers] [KONI-CAMINOLTA] to the [Trash] icon.
- B Drag the [KONICAMINOLTA\_950\_105.pkg] file, which is located in the [Library] [Receipts] to the [Trash] icon.
- 9 Restart the computer.

This completes the printer driver uninstallation.

## 6.4.2 For Mac OS X (v10.3/v10.4)

#### For Mac OS X (v10.3/v10.4)

- 1 Open the [Printer Setup Utility] (or [Print Center]) located in "Applications" "Utilities" of "Hard Disk".
- Select the printer name to be deleted, and then click the [Delete].
  The selected printer is deleted.
- 3 Close the printer list.
- Drag the following file, which is located in "Library" "Printers" "PPDs" "Contents" "Resources" "en.lproj" of "Hard Disk", to the "Trash" icon.
  - "KONICA MINOLTA 950.gz"
- 5 Delete the unnecessary files from "Library" "Printers".
  - Drag the "950" folder, which is located in "Library" "Printers" "KONICA MINOLTA", to the "Trash" icon.
- 6 Drag the following file, which is located in "Library" "Receipts", to the Trash icon.
  - KONICAMINOLTA 950\_103.pkg
- 7 Restart the computer.
  - This completes the printer driver uninstallation.

6-6 bizhub PRO 950

# 7 Basic Printing and Various Function

This chapter describes basic printing method from application, and various functions.

## 7.1 Basic Printing Method

#### **Basic Printing method (Windows)**

The following shows the basic methods for the printing from a Windows.

This pages is explained by using Windows Vista.

- Select [Print] from [File] menu in an application.
  - Command name may be different depending on the application.

The [Print] dialog appears.

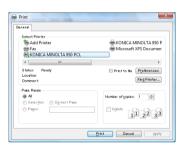

- Select printer in pull down menu besides the [Name].
- 3 Click [Preferences] to set detail if necessary.
- 4 Click [OK] if a required setup is finished.

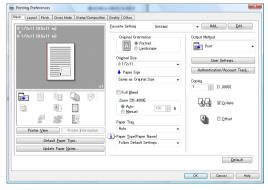

The display returns to the [Print] dialog.

# 5 Click [Print].

The image controller receives and processes a print job sent from your computer.

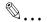

### Note

Refer to User's Guide in the CD-ROM separately provided for more information about print setup.

7-2 bizhub PRO 950

# 7

### Basic Printing method (Mac OS X)

The following shows the basic methods for the printing from a Mac OS X.

- Select [File]-[Print] of the application.
  - Command name may be different depending on the application.

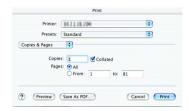

- 2 Make sure that compliant printer name is selected in the [Printer].
  - Refer to User's Guide in the CD-ROM separately provided for more information about print setup.
- 3 Click [Print].

The image controller receives and processes a print job sent from your computer.

### 7.2 Various Function

Various functions of the printer is introduced from this page. Refer to the User's Guide in the CD-ROM separately provided for the details of the setting method of each function.

## 7.2.1 To set the paper-related items

The size of the paper, direction of the paper and other paper-related items can be set as shown below.

#### To set the orientation:

Set the orientation output paper in "Portrait" or "Landscape".

| Operating System | Printer Driver        | Refer to                                    |
|------------------|-----------------------|---------------------------------------------|
| Windows          | KONICA MINOLTA<br>PCL | - For setting method, refer to User's Guide |
|                  | PostScript PPD        | the CD-ROM separately provided.             |
| Mac OS X         | PostScript PPD        |                                             |

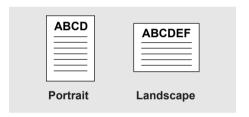

## To set the size of output paper:

Sets various sizes for the output paper.

| Operating System | Printer Driver        | Refer to                                     |
|------------------|-----------------------|----------------------------------------------|
| Windows          | KONICA MINOLTA<br>PCL | For setting method, refer to User's Guide in |
|                  | PostScript PPD        | the CD-ROM separately provided.              |
| Mac OS X         | PostScript PPD        |                                              |

7-4 bizhub PRO 950

### To set the type of paper:

Sets various types of paper as output paper.

| Operating System | Printer Driver        | Refer to                                     |
|------------------|-----------------------|----------------------------------------------|
| Windows          | KONICA MINOLTA<br>PCL | For setting method, refer to User's Guide in |
|                  | PostScript PPD        | the CD-ROM separately provided.              |
| Mac OS X         | PostScript PPD        |                                              |

## To set the color of the paper:

You can make a print with a color paper by specifying a desired color paper from the printer driver.

| Operating System | Printer Driver        | Refer to                                  |  |
|------------------|-----------------------|-------------------------------------------|--|
| Windows          | KONICA MINOLTA<br>PCL | For setting method, refer to User's Guide |  |
|                  | PostScript PPD        | the CD-ROM separately provided.           |  |
| Mac OS X         | PostScript PPD        |                                           |  |

## To set the pre-punched paper:

You can make a print with a punched paper by specifying the desired paper from the printer driver.

| Operating System | Printer Driver        | Refer to                                  |
|------------------|-----------------------|-------------------------------------------|
| Windows          | KONICA MINOLTA<br>PCL | For setting method, refer to User's Guide |
|                  | PostScript PPD        | the CD-ROM separately provided.           |
| Mac OS X         | PostScript PPD        |                                           |

## To enlarge or reduce by a specified ratio:

Prints by specifying a value of enlargement or reduction.

| Operating System | Printer Driver        | Refer to                                     |
|------------------|-----------------------|----------------------------------------------|
| Windows          | KONICA MINOLTA<br>PCL | For setting method, refer to User's Guide in |
|                  | PostScript PPD        | the CD-ROM separately provided.              |
| Mac OS X         | PostScript PPD        |                                              |

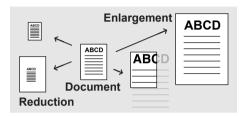

## To set the margins:

You can set the margins of output paper.

| Operating System | Printer Driver | Refer to                                                                     |
|------------------|----------------|------------------------------------------------------------------------------|
| Mac OS X         | PostScript PPD | For setting method, refer to User's Guide in the CD-ROM separately provided. |

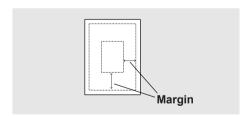

7-6 bizhub PRO 950

## 7.2.2 To set the paper tray

For the paper trays such as the feed tray and the output tray, the following settings are available.

## To set the Paper Source unit:

You can make the printer driver recognize an optional paper source unit.

| Operating System | Printer Driver        | Refer to                                     |
|------------------|-----------------------|----------------------------------------------|
| Windows          | KONICA MINOLTA<br>PCL | For setting method, refer to User's Guide in |
|                  | PostScript PPD        | the CD-ROM separately provided.              |
| Mac OS X         | PostScript PPD        |                                              |

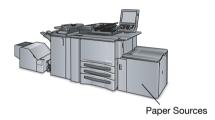

## To set the paper feed tray:

You can select and set a paper feed tray to be used from the list.

| Operating System | Printer Driver        | Refer to                                     |
|------------------|-----------------------|----------------------------------------------|
| Windows          | KONICA MINOLTA<br>PCL | For setting method, refer to User's Guide in |
|                  | PostScript PPD        | the CD-ROM separately provided.              |
| Mac OS X         | PostScript PPD        |                                              |

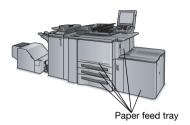

#### To set the Finisher:

You can make the printer driver recognize an optional Finisher.

| Operating System | Printer Driver        | Refer to                                  |
|------------------|-----------------------|-------------------------------------------|
| Windows          | KONICA MINOLTA<br>PCL | For setting method, refer to User's Guide |
|                  | PostScript PPD        | the CD-ROM separately provided.           |
| Mac OS X         | PostScript PPD        |                                           |

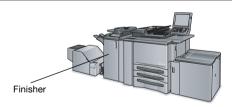

7-8 bizhub PRO 950

## To set the Output tray:

You can select and set an output tray to be used from the list.

| Operating System | Printer Driver        | Refer to                                     |
|------------------|-----------------------|----------------------------------------------|
| Windows          | KONICA MINOLTA<br>PCL | For setting method, refer to User's Guide in |
|                  | PostScript PPD        | the CD-ROM separately provided.              |
| Mac OS X         | PostScript PPD        |                                              |

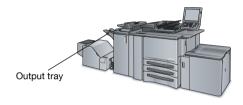

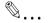

### Note

The position of the output tray varies depending on the optional unit.

## 7.2.3 To print multiple copies

To print multiple sets of the same output result pages, you can set as shown below.

#### To set the number of copies to be printed:

Sets the number of copies to be printed from the [Properties] window.

| Operating System | Printer Driver        | Refer to                                     |
|------------------|-----------------------|----------------------------------------------|
| Windows          | KONICA MINOLTA<br>PCL | For setting method, refer to User's Guide in |
|                  | PostScript PPD        | the CD-ROM separately provided.              |
| Mac OS X         | PostScript PPD        |                                              |

#### To print by sets (Collate):

This printing system enables you to print multiple sets of pages.

Prints the first one set of pages in one lot, and then the second set of pages, the third set of pages, ...., when printing multiple sets of pages.

| Operating System | Printer Driver        | Refer to                                  |
|------------------|-----------------------|-------------------------------------------|
| Windows          | KONICA MINOLTA<br>PCL | For setting method, refer to User's Guide |
|                  | PostScript PPD        | the CD-ROM separately provided.           |
| Mac OS X         | PostScript PPD        |                                           |

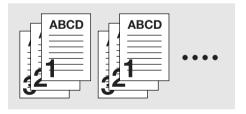

7-10 bizhub PRO 950

## To print from two sets of copy machines

In this printing system, you can print using two sets of copy machines.

| Operating System | Printer Driver        | Refer to                                     |
|------------------|-----------------------|----------------------------------------------|
| Windows          | KONICA MINOLTA<br>PCL | For setting method, refer to User's Guide in |
|                  | PostScript PPD        | the CD-ROM separately provided.              |
| Mac OS X         | PostScript PPD        |                                              |

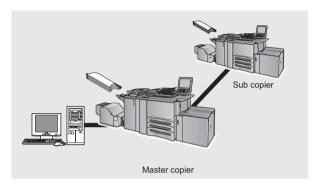

### To print page by page collectively:

This printing system enables you to print page by page collectively.

Prints the required number of the first page, and then the required umber of the second pages, the third page.

| Operating System | Printer Driver        | Refer to                                     |
|------------------|-----------------------|----------------------------------------------|
| Windows          | KONICA MINOLTA<br>PCL | For setting method, refer to User's Guide in |
|                  | PostScript PPD        | the CD-ROM separately provided.              |
| Mac OS X         | PostScript PPD        |                                              |

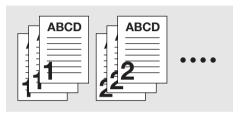

### To output offset copies (Offset):

Selects to shift the exit position of each set of printout back and forth when printing multi set of copies.

| Operating System | Printer Driver        | Refer to                                     |
|------------------|-----------------------|----------------------------------------------|
| Windows          | KONICA MINOLTA<br>PCL | For setting method, refer to User's Guide in |
|                  | PostScript PPD        | the CD-ROM separately provided.              |
| Mac OS X         | PostScript PPD        |                                              |

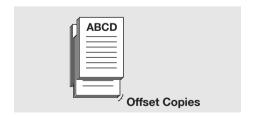

7-12 bizhub PRO 950

## 7.2.4 To print multiple pages

You can set as shown below when printing multiple pages document.

## To set to print on both sides:

Prints continuous multiple pages on both front and back sides.

| Operating System | Printer Driver        | Refer to                                     |
|------------------|-----------------------|----------------------------------------------|
| Windows          | KONICA MINOLTA<br>PCL | For setting method, refer to User's Guide in |
|                  | PostScript PPD        | the CD-ROM separately provided.              |
| Mac OS X         | PostScript PPD        |                                              |

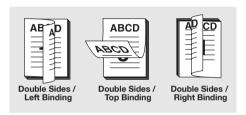

## To print the document of multiple pages on a single page:

## (Page allocation / Layout):

Allocates the document of 2 pages, 4 pages, 6 pages, 9 pages or 16 pages onto a single page for printing.

| Operating System | Printer Driver        | Refer to                                     |
|------------------|-----------------------|----------------------------------------------|
| Windows          | KONICA MINOLTA<br>PCL | For setting method, refer to User's Guide in |
|                  | PostScript PPD        | the CD-ROM separately provided.              |
| Mac OS X         | PostScript PPD        |                                              |

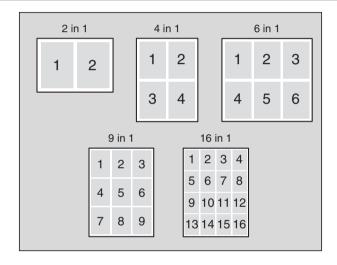

7-14 bizhub PRO 950

# To print 2 pages on a double size single paper: (Combination (No Reduction)):

Prints a document of 2 pages onto a single paper twice as big as a paper selected in the output paper.

| Operating System | Printer Driver        | Refer to                                     |
|------------------|-----------------------|----------------------------------------------|
| Windows          | KONICA MINOLTA<br>PCL | For setting method, refer to User's Guide in |
|                  | PostScript PPD        | the CD-ROM separately provided.              |
| Mac OS X         | PostScript PPD        |                                              |

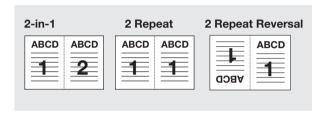

## To print a twofold booklet (Booklet):

Prints output paper so that they become a book when they are folded in two.

| Operating System | Printer Driver        | Refer to                                     |
|------------------|-----------------------|----------------------------------------------|
| Windows          | KONICA MINOLTA<br>PCL | For setting method, refer to User's Guide in |
|                  | PostScript PPD        | the CD-ROM separately provided.              |
| Mac OS X         | PostScript PPD        |                                              |

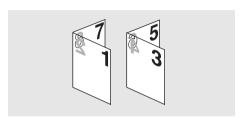

## To print a specific page on the front face (Chapter):

Prints a specific page so that it comes on the front, especially when printing on both sides of the paper.

| Operating System | Printer Driver        | Refer to                                                                     |
|------------------|-----------------------|------------------------------------------------------------------------------|
| Windows          | KONICA MINOLTA<br>PCL | For setting method, refer to User's Guide in the CD-ROM separately provided. |

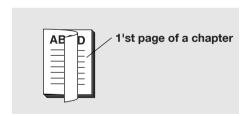

7-16 bizhub PRO 950

## To print pages in facing up (Face up):

Output paper facing up when printing multiple pages.

| Operating System | Printer Driver        | Refer to                                     |
|------------------|-----------------------|----------------------------------------------|
| Windows          | KONICA MINOLTA<br>PCL | For setting method, refer to User's Guide in |
|                  | PostScript PPD        | the CD-ROM separately provided.              |
| Mac OS X         | PostScript PPD        |                                              |

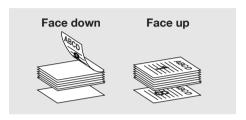

## Not To print blank page:

Selects not to print out blank pages in the document.

| Operating System | Printer Driver        | Refer to                                                                     |
|------------------|-----------------------|------------------------------------------------------------------------------|
| Windows          | KONICA MINOLTA<br>PCL | For setting method, refer to User's Guide in the CD-ROM separately provided. |

# 7.2.5 To set the Front / Back cover, insertion sheet and cover sheet

Make settings for a front cover, back cover, insertion sheet and cover sheet in addition to pages to be printed.

### To set a Front Cover:

Sets a front cover which uses a different paper from that for the body pages.

| Operating System | Printer Driver        | Refer to                                  |
|------------------|-----------------------|-------------------------------------------|
| Windows          | KONICA MINOLTA<br>PCL | For setting method, refer to User's Guide |
|                  | PostScript PPD        | the CD-ROM separately provided.           |
| Mac OS X         | PostScript PPD        |                                           |

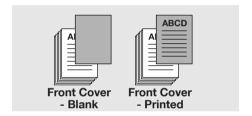

7-18 bizhub PRO 950

#### To set a Back Cover:

Sets a back cover which uses a different paper from that for the body pages.

| Operating System | Printer Driver        | Refer to                                     |
|------------------|-----------------------|----------------------------------------------|
| Windows          | KONICA MINOLTA<br>PCL | For setting method, refer to User's Guide in |
|                  | PostScript PPD        | the CD-ROM separately provided.              |
| Mac OS X         | PostScript PPD        |                                              |

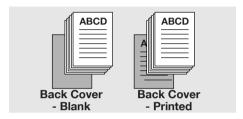

#### To set an Insertion Sheet:

Sets to insert a blank or printer paper which uses a different paper from that for the body pages.

| Operating System | Printer Driver        | Refer to                                                                     |
|------------------|-----------------------|------------------------------------------------------------------------------|
| Windows          | KONICA MINOLTA<br>PCL | For setting method, refer to User's Guide in the CD-ROM separately provided. |

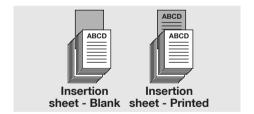

#### To set a Thick Cover:

Output a thick paper as a cover, which is different from the output papers set.

| Operating System | Printer Driver        | Refer to                                     |
|------------------|-----------------------|----------------------------------------------|
| Windows          | KONICA MINOLTA<br>PCL | For setting method, refer to User's Guide in |
|                  | PostScript PPD        | the CD-ROM separately provided.              |
| Mac OS X         | PostScript PPD        |                                              |

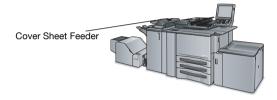

## To set a Tab Paper:

Sets to print tab paper. You can set the text, tab position, and number of tabs.

| Operating System | Printer Driver        | Refer to                                                                     |
|------------------|-----------------------|------------------------------------------------------------------------------|
| Windows          | KONICA MINOLTA<br>PCL | For setting method, refer to User's Guide in the CD-ROM separately provided. |

7-20 bizhub PRO 950

## 7

# 7.2.6 To set for finishing

It is possible to use various functions such as stapling, punching, binding and folding for bookbinding and finishing.

## To set stapling:

Staple output paper.

| Operating System | Printer Driver        | Refer to                                     |
|------------------|-----------------------|----------------------------------------------|
| Windows          | KONICA MINOLTA<br>PCL | For setting method, refer to User's Guide in |
|                  | PostScript PPD        | the CD-ROM separately provided.              |
| Mac OS X         | PostScript PPD        |                                              |

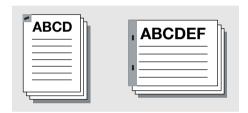

## To set the Punch Unit:

Sets to make the printer driver recognize an optional Punch unit.

To use the punch unit, this setting is required to be made in advance.

| Operating System | Printer Driver        | Refer to                                     |
|------------------|-----------------------|----------------------------------------------|
| Windows          | KONICA MINOLTA<br>PCL | For setting method, refer to User's Guide in |
|                  | PostScript PPD        | the CD-ROM separately provided.              |
| Mac OS X         | PostScript PPD        |                                              |

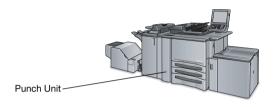

## To set punching:

You can select to punch 2 holes, 3(4) holes or stream punch in the output paper.

| Operating System | Printer Driver        | Refer to                                  |
|------------------|-----------------------|-------------------------------------------|
| Windows          | KONICA MINOLTA<br>PCL | For setting method, refer to User's Guide |
|                  | PostScript PPD        | the CD-ROM separately provided.           |
| Mac OS X         | PostScript PPD        |                                           |

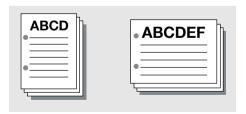

7-22 bizhub PRO 950

## To adjust printing position on the paper (Image Shift):

Adjusts the printing position of documents to the output paper.

| Operating System | Printer Driver        | Refer to                                  |
|------------------|-----------------------|-------------------------------------------|
| Windows          | KONICA MINOLTA<br>PCL | For setting method, refer to User's Guide |
|                  | PostScript PPD        | the CD-ROM separately provided.           |
| Mac OS X         | PostScript PPD        |                                           |

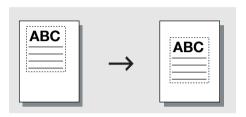

## To set Fold, Stitch and Trim:

Sets to fold an output paper at the center, bind it at the center, fold it in a Z-shape or fold it into three, cut it.

| Operating System | Printer Driver        | Refer to                                  |
|------------------|-----------------------|-------------------------------------------|
| Windows          | KONICA MINOLTA<br>PCL | For setting method, refer to User's Guide |
|                  | PostScript PPD        | the CD-ROM separately provided.           |
| Mac OS X         | PostScript PPD        |                                           |

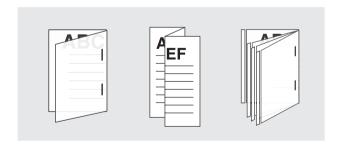

## 7.2.7 To set a Watermark

A Watermark or an Overlay can be set and printed on the output paper.

## To create a Overlay:

Creates a overlay design that is printed on the output paper.

| Operating System | Printer Driver        | Refer to                                                                     |
|------------------|-----------------------|------------------------------------------------------------------------------|
| Windows          | KONICA MINOLTA<br>PCL | For setting method, refer to User's Guide in the CD-ROM separately provided. |

# To print a Overlay:

Sets a overlay and print it on the output paper.

| Operating System | Printer Driver        | Refer to                                                                     |
|------------------|-----------------------|------------------------------------------------------------------------------|
| Windows          | KONICA MINOLTA<br>PCL | For setting method, refer to User's Guide in the CD-ROM separately provided. |

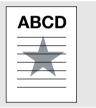

7-24 bizhub PRO 950

### To create a new Watermark:

Creates a new Watermark printed on the output paper.

| Operating System | Printer Driver        | Refer to                                                                     |
|------------------|-----------------------|------------------------------------------------------------------------------|
| Windows          | KONICA MINOLTA<br>PCL | For setting method, refer to User's Guide in the CD-ROM separately provided. |

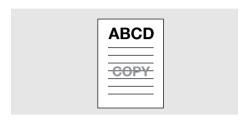

## To print a Watermark:

Sets a transparent character and print it on the output paper.

| Operating System | Printer Driver        | Refer to                                                                     |
|------------------|-----------------------|------------------------------------------------------------------------------|
| Windows          | KONICA MINOLTA<br>PCL | For setting method, refer to User's Guide in the CD-ROM separately provided. |

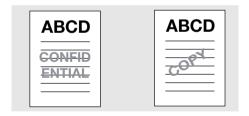

## To print Date/Time:

Prints the date and time on all pages or 1st page Only.

| Operating System | Printer Driver        | Refer to                                     |
|------------------|-----------------------|----------------------------------------------|
| Windows          | KONICA MINOLTA<br>PCL | For setting method, refer to User's Guide in |
|                  | PostScript PPD        | the CD-ROM separately provided.              |
| Mac OS X         | PostScript PPD        |                                              |

## To print Page Number:

Prints the page number. You can specify the pages to be printed with page numbers, the first page from which numbers will be printed, the initial page number to be printed.

| Operating System | Printer Driver        | Refer to                                                                     |
|------------------|-----------------------|------------------------------------------------------------------------------|
| Windows          | KONICA MINOLTA<br>PCL | For setting method, refer to User's Guide in the CD-ROM separately provided. |

## To set numbering:

Prints the copy number to the printed page.

| Operating System | Printer Driver        | Refer to                                                                     |
|------------------|-----------------------|------------------------------------------------------------------------------|
| Windows          | KONICA MINOLTA<br>PCL | For setting method, refer to User's Guide in the CD-ROM separately provided. |

7-26 bizhub PRO 950

# 7.2.8 To set an image and shade

Sets a print density and a method for processing graphic data when outputting an image.

## To print with Black:

Prints colored text, lines and figures in black to prevent faint printing.

| Operating System | Printer Driver        | Refer to                                                                     |
|------------------|-----------------------|------------------------------------------------------------------------------|
| Windows          | KONICA MINOLTA<br>PCL | For setting method, refer to User's Guide in the CD-ROM separately provided. |

## To set printing pattern:

Set printing pattern from "fine" or "coarse".

| Operating System | Printer Driver        | Refer to                                                                     |
|------------------|-----------------------|------------------------------------------------------------------------------|
| Windows          | KONICA MINOLTA<br>PCL | For setting method, refer to User's Guide in the CD-ROM separately provided. |

## To set draft print:

Prints lightly which is suitable for draft documents.

| Operating System | Printer Driver        | Refer to                                                                     |
|------------------|-----------------------|------------------------------------------------------------------------------|
| Windows          | KONICA MINOLTA<br>PCL | For setting method, refer to User's Guide in the CD-ROM separately provided. |

# To set a printing density:

Sets a printing density.

| Operating System | Printer Driver        | Refer to                                                                     |
|------------------|-----------------------|------------------------------------------------------------------------------|
| Windows          | KONICA MINOLTA<br>PCL | For setting method, refer to User's Guide in the CD-ROM separately provided. |

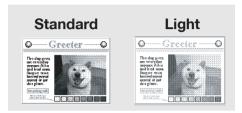

# To save toner consumption:

Saves the consumption of toner by controlling print density.

| Operating System | Printer Driver        | Refer to                                  |
|------------------|-----------------------|-------------------------------------------|
| Windows          | KONICA MINOLTA<br>PCL | For setting method, refer to User's Guide |
|                  | PostScript PPD        | the CD-ROM separately provided.           |
| Mac OS X         | PostScript PPD        |                                           |

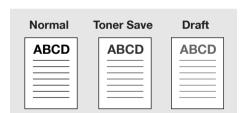

7-28 bizhub PRO 950

# To print a curved section smoothly (Smoothing):

Prints the curved section of characters and images smoothly.

| Operating System | Printer Driver        | Refer to                                     |
|------------------|-----------------------|----------------------------------------------|
| Windows          | KONICA MINOLTA<br>PCL | For setting method, refer to User's Guide in |
|                  | PostScript PPD        | the CD-ROM separately provided.              |
| Mac OS X         | PostScript PPD        |                                              |

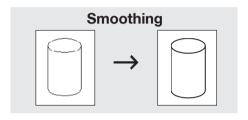

## 7.2.9 To set font-related items

It is possible to set the printer font-, TrueType font-, and PostScript font-related items.

### To print without using printer fonts:

Makes settings so that printing is done without using the printer font.

| Operating System | Printer Driver        | Refer to                                                                     |
|------------------|-----------------------|------------------------------------------------------------------------------|
| Windows          | KONICA MINOLTA<br>PCL | For setting method, refer to User's Guide in the CD-ROM separately provided. |

## To set the substitution of the font (Font Substitution Settings):

Selects the printer fonts which substitutes for the highlighted True Type Font.

| Operating System | Printer Driver        | Refer to                                                                     |
|------------------|-----------------------|------------------------------------------------------------------------------|
| Windows          | KONICA MINOLTA<br>PCL | For setting method, refer to User's Guide in the CD-ROM separately provided. |

# To set the format of the font that is to be downloaded (Download Font Format):

Selects the font format to be downloaded to the printer (Outline or BMP).

| Operating System | Printer Driver        | Refer to                                                                     |
|------------------|-----------------------|------------------------------------------------------------------------------|
| Windows          | KONICA MINOLTA<br>PCL | For setting method, refer to User's Guide in the CD-ROM separately provided. |

7-30 bizhub PRO 950

# 7.2.10 Checking the Printer Driver Setting

You can check the settings before printing and perform test printing to check current setting.

## To check the current settings before printing (Wait Mode):

Check the current settings from the control panel before printing.

| Operating System | Printer Driver        | Refer to                                     |
|------------------|-----------------------|----------------------------------------------|
| Windows          | KONICA MINOLTA<br>PCL | For setting method, refer to User's Guide in |
|                  | PostScript PPD        | the CD-ROM separately provided.              |
| Mac OS X         | PostScript PPD        |                                              |

### To check the current settings before printing (Proof Print):

Check outputs the test print and checks the current settings from the control panel.

| Operating System | Printer Driver        | Refer to                                     |
|------------------|-----------------------|----------------------------------------------|
| Windows          | KONICA MINOLTA<br>PCL | For setting method, refer to User's Guide in |
|                  | PostScript PPD        | the CD-ROM separately provided.              |
| Mac OS X         | PostScript PPD        |                                              |

## To check the version of the printer driver:

Checks the printer driver version from the [Properties] window, when this printing system is used.

| Operating System | Printer Driver        | Refer to                                                                     |
|------------------|-----------------------|------------------------------------------------------------------------------|
| Windows          | KONICA MINOLTA<br>PCL | For setting method, refer to User's Guide in the CD-ROM separately provided. |

# 7.2.11 How to store the job and reprint

A print job can be saved onto the hard disk of in this printing system, and it can be printed as needed.

# To save and print a print job (Save in User Box / Save in User Box & Print):

A print job can be saved onto the hard disk of in this printing system, and it can be printed as needed.

| Operating System | Printer Driver        | Refer to                                                                     |
|------------------|-----------------------|------------------------------------------------------------------------------|
| Windows          | KONICA MINOLTA<br>PCL | For setting method, refer to User's Guide in the CD-ROM separately provided. |
| Mac OS X         | PostScript PPD        | the CD-nOW separately provided.                                              |

## To print with protection by a password (Secure Print):

Protects a print job with a password when printing a confidential document.

| Operating System | Printer Driver        | Refer to                                                                     |
|------------------|-----------------------|------------------------------------------------------------------------------|
| Windows          | KONICA MINOLTA<br>PCL | For setting method, refer to User's Guide in the CD-ROM separately provided. |
| Mac OS X         | PostScript PPD        | the CD-nOM separately provided.                                              |

7-32 bizhub PRO 950

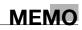

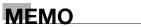

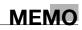

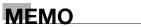

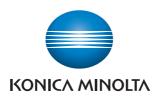

http://konicaminolta.com

OKでしょうか?